*VIZUALIZAČNÍ SYSTÉM PROCOP 3.0* 

# PROCOP WEB INSTALAČNÍ PŘÍRUČKA

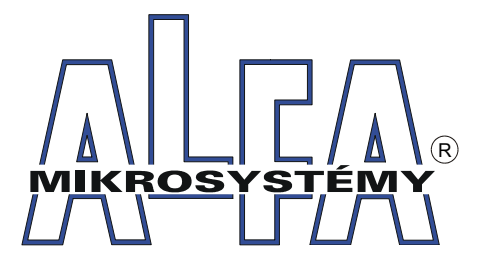

*© ALFA MIKROSYSTÉMY SPOL. S R. O. OSTRAVA 2008* 

## *ProCop Web Instalační příručka*

## *Copyright © 2008 ALFA Mikrosystémy s.r.o. Ostrava*

*Microsoft, MS, MS-DOS a Windows jsou registrované obchodní známky Microsoft Corporation OS/2 je registrovaná obchodní známka s licencí pro Microsoft Corporation IBM a OS/2 jsou registrované obchodní známky International Bussines Machines Corporation Intel je registrovaná obchodní známka, i486 a Pentium jsou obchodní známky Intel Corporation* 

*Vytištěno dne : 25. ledna 2008*

## $1$  *Úvop* 3

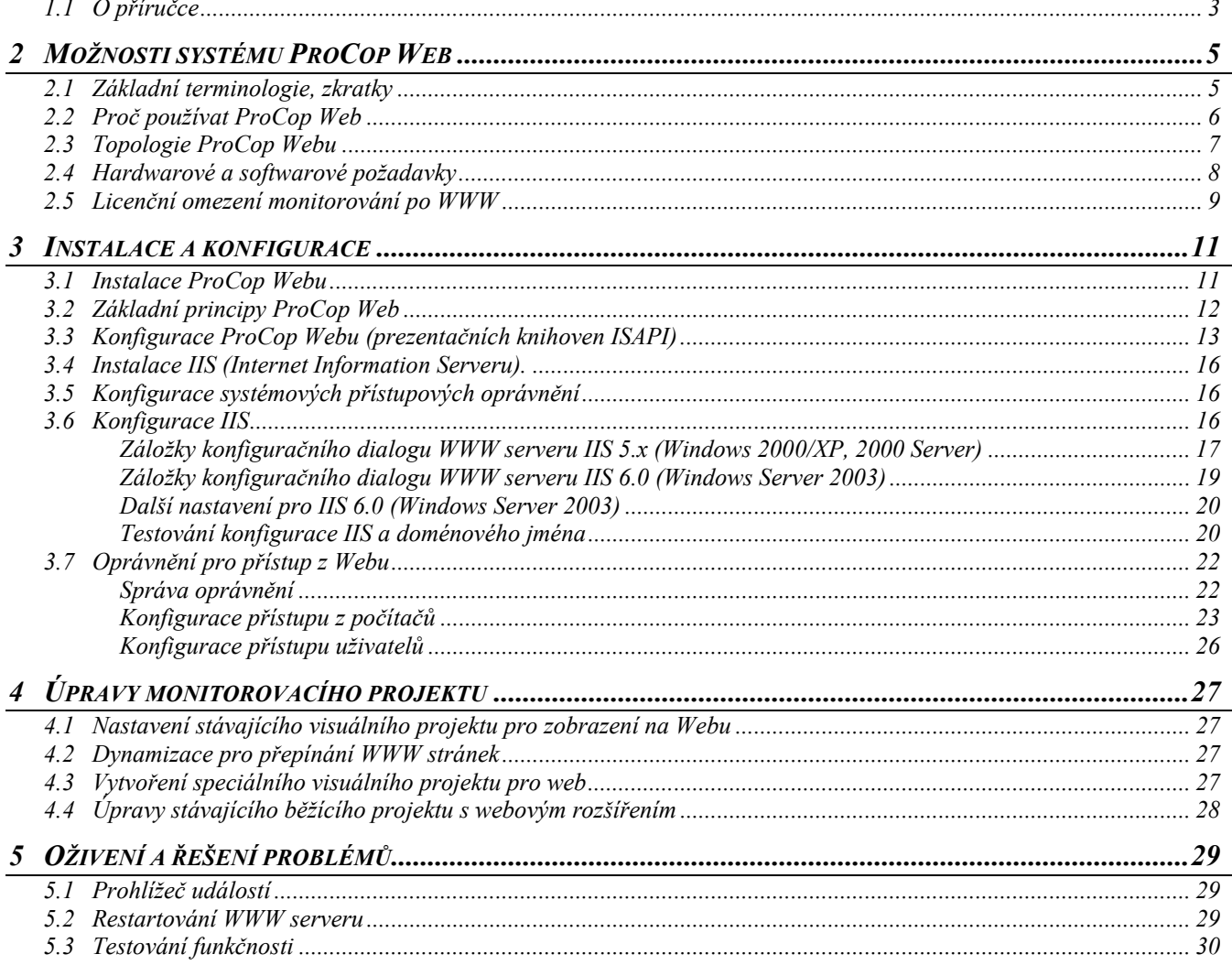

# 1 ÚVOD

Tento dokument se zabývá rozšířením monitorovacího systému ProCop 3.0 pro dynamickou tvorbu WWW stránek, jeho instalaci a údržbu. Popisuje požadavky na hardware a software počítačů, topologické možnosti uspořádání systému, konfigurace doménových oprávnění a přístupových oprávnění do monitorovacího systému, včetně povolení (omezení) přístupů z různých počítačů a sítí.

## **1.1 O příručce**

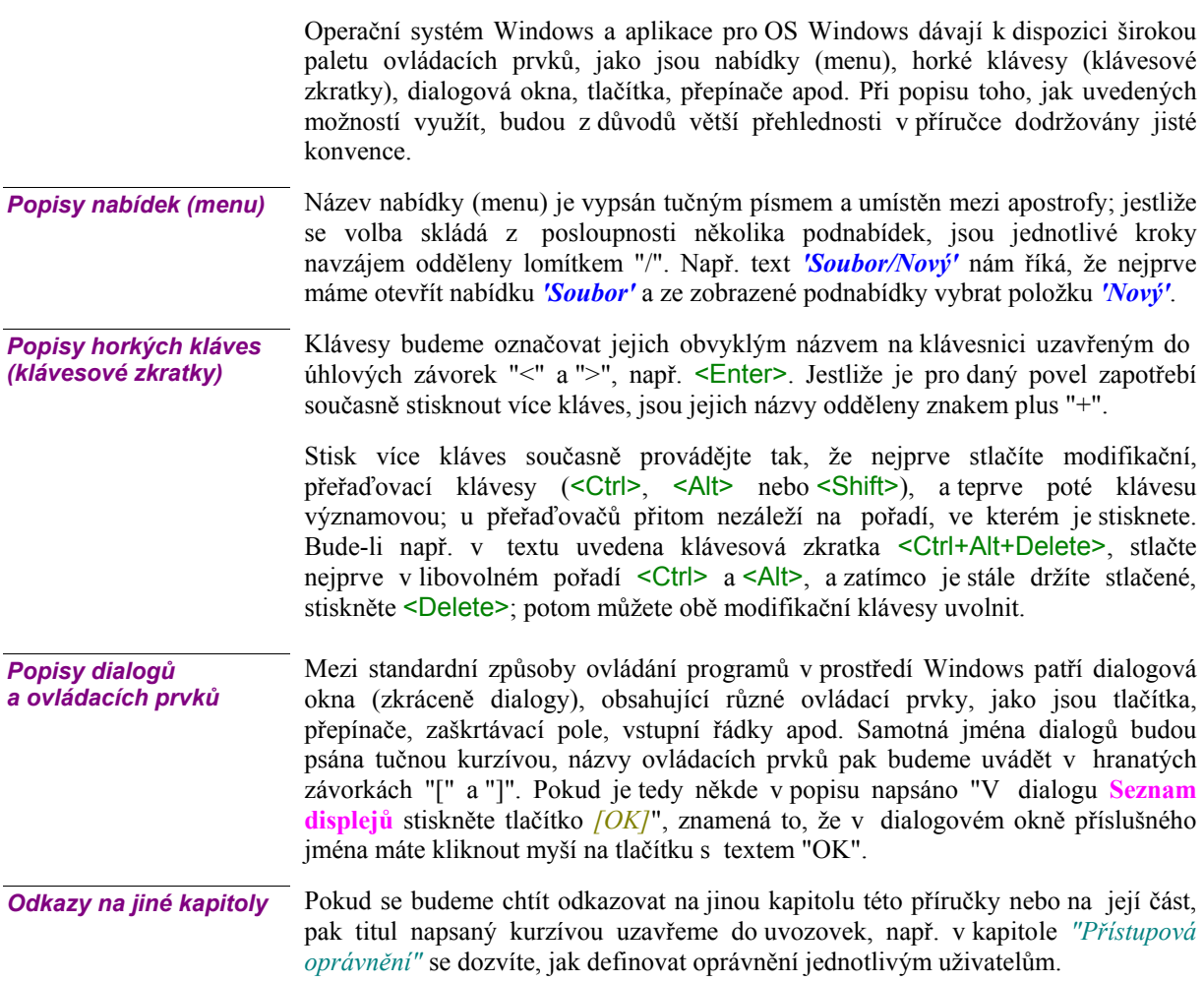

ALFA Mikrosystémy, s.r.o. - 4 -

## 2 MOŽNOSTI SYSTÉMU PROCOP WEB

## **2.1 Základní terminologie, zkratky**

Nejprve bude potřeba vysvětlit základní terminologii a používané zkratky. Pro perfekcionisty uvádím, že se nejedná o přesné definice termínů, ale o pokud možno laicky pochopitelné a mnohdy neúplné vysvětlení pojmů a zkratek.

• **COM**

*Component Object Model* – technologie firmy Microsoft umožňující tvorbu komponent a jejich komunikaci v rámci jednoho počítače.

• **DCOM**

*Distributed COM* – technologie COM rozšířená o možnosti spolupráce komponent mezi počítači.

• **IIS**

*Internet Information Server* – WWW server dodávaný k OS Windows Server 2003, Windows XP Professional a Windows 2000, přičemž uvažujeme verze 6.0, 5.1 a 5.0. V textu se starší verze nebudou brát v úvahu.

• **WWW**

Oblíbený *World Wide Web* – dokumenty sdílené pomocí HTTP protokolu po Internetu, statické (.htm, .html, .txt, …) či dynamické (.asp, .php, .dll, …)

• **HTTP**

*HyperText Transfer Protokol* – jednoduchý komunikační protokol (textový) používaný pro získání dokumentu z WWW serveru, v současnosti verze 1.0 a 1.1. Podstatná odlišnost verze 1.1 od 1.0 je udržování spojení mezi prohlížečem a WWW serverem i po obdržení dokumentu.

• **HTML**

HyperText Markup Language – jazyk pro členění dokumentů interpretovaný prohlížečem (MS IE, NN, …)

• **WWW Server** 

Aplikace (ne počítač!) poskytující dokumenty protokolem HTTP, například IIS. • **MS**

- *Microsoft*
- **IE**

*Internet Explorer* – prohlížeč hypertextových dokumentů firmy Microsoft mnoha různých verzí. Pokud nebude v dokumentu uvedeno jinak, bude uvažován IE verze 4.0 a vyšší.

• **NN**

*Netscape Navigator* – prohlížeč hypertextových dokumentů mnoha různých verzí. Výrazné problémy s kompatibilitou s IE by měla řešit verze 6.0 (netestováno).

• **ISAPI**

*Internet Server Application Programming Interface* – rozhraní pro knihovny, které umožňuje programově vytvářet dynamické WWW stránky v rámci IIS.

- **OS**
	- *Operační systém*
- **IP**  *Internet Protocol*
- **TCP**
	- *Transmition Control Protocol*

## **2.2 Proč používat ProCop Web**

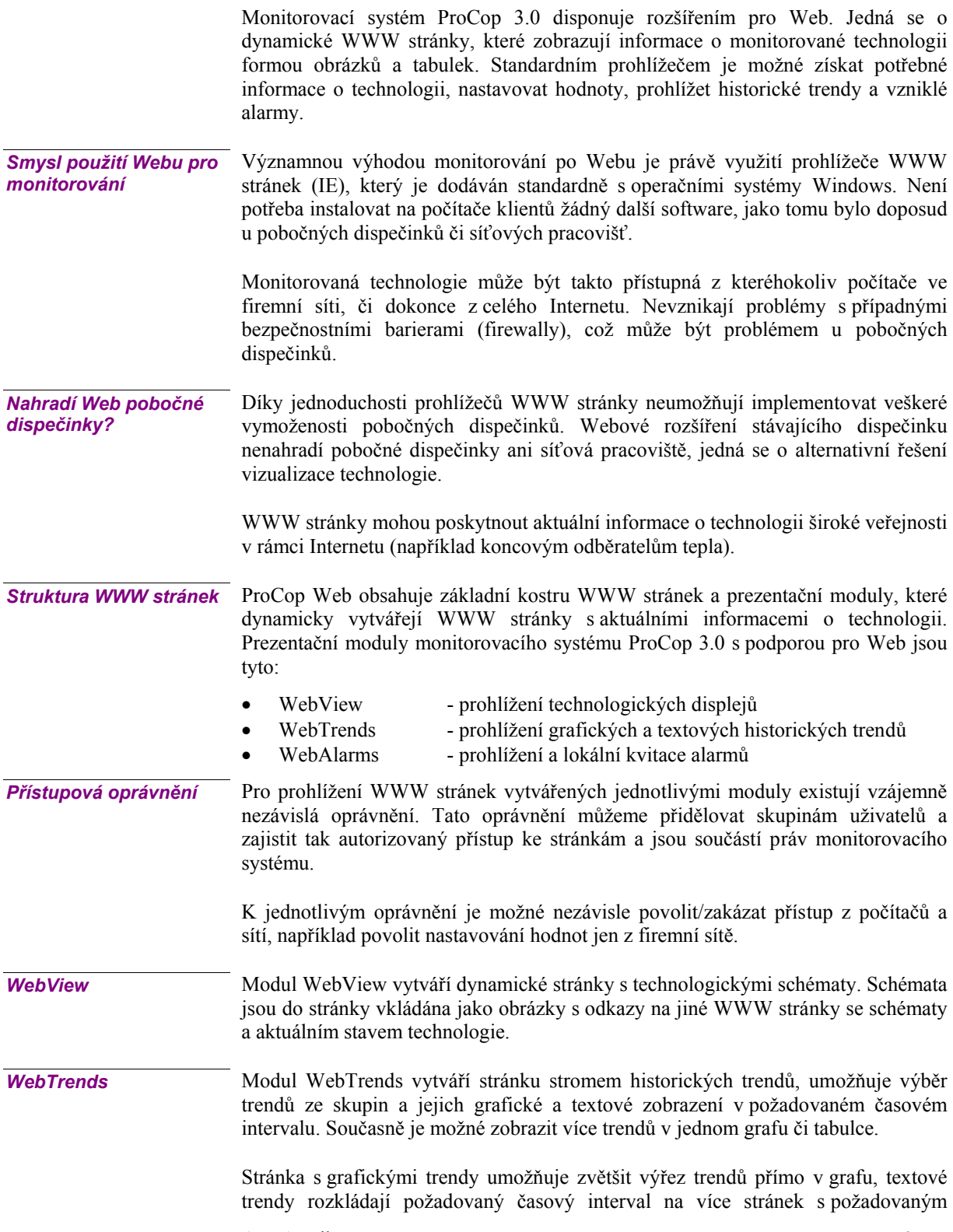

ALFA Mikrosystémy, s.r.o. - 6 -

počtem řádků na stránce. **Modul WebTrends lze provozovat pouze ve spolupráci s modulem WebAlarms.**

Modul WebAlarms zobrazuje ve WWW stránce alarmy, události a sytémové události a to nově vzniklé, trvající i kvitované. Alarmy obsahují stejné informace jako v monitorovacím systému a jsou zobrazeny ve formě řádků v tabulce. Alarmy nelze z webového rozšíření kvitovat, jedná se pouze o náhled skutečného stavu. *WebAlarms* 

## **2.3 Topologie ProCop Webu**

Technologie WWW je založena na principu klient-server. Někde na konkrétním počítači v síti je umístěn specializovaný program, WWW server, který poskytuje prohlížečům (klientům) WWW stránky.

Do řádku "Adresa" v prohlížeči se zadá adresa (doménové jméno, URL) požadovaného serveru. Prohlížeč se pomocí protokolu HTTP k serveru připojí a ten mu poskytne příslušnou WWW stránku. Pomocí hypertextových odkazů je možné získávat další stránky z téhož serveru, či jiných WWW serverů. *Jak pracuje prohlížeč* 

> Připojení více klientů k WWW serveru s adresou **http://ProCopWeb/** dokumentuje následující obrázek:

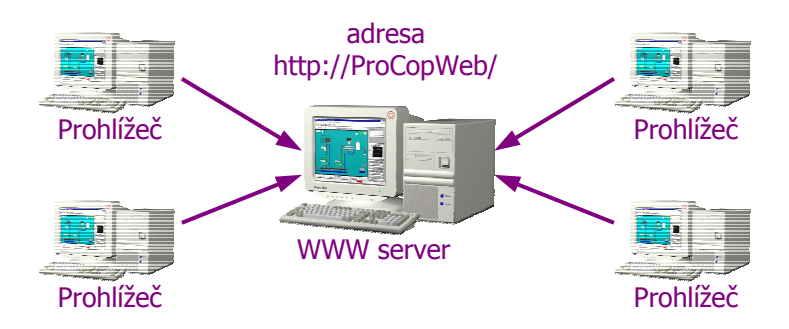

WWW stránky jsou dvojího typu. Statické a dynamické. Statické stránky jsou obyčejné soubory ve formátu HTML, kterým odpovídají příslušné adresy (URL). Každý klient tuto stránku uvidí stále stejnou, bez jakékoliv změny, dokud někdo soubory nezmění.

Dynamické stránky jsou z pohledu klienta opět dokumenty ve formátu HTML. Nejsou však uloženy jako soubory na disku WWW serveru, ale jsou vytvářeny pro každého klienta znovu s aktuálními informacemi, v našem případě s aktuálními informacemi a obrázky z technologie.

Dynamické stránky jsou vytvářeny specializovanými prezentačními knihovnami (tzv. ISAPI knihovnami), které jsou součástí monitorovacího systému ProCop 3.0. Tyto knihovny musí být umístěny na počítači WWW serveru. *Možnosti umístění aplikací* 

Stávající dispečink ProCop 3.0 je možné provozovat při malých počtech klientů na témž počítači jako WWW server. Tuto jednoduchou topologii je možné použít v lokálních (firemních) sítích, není však vhodná pro Internet: *Doporučené topologie* 

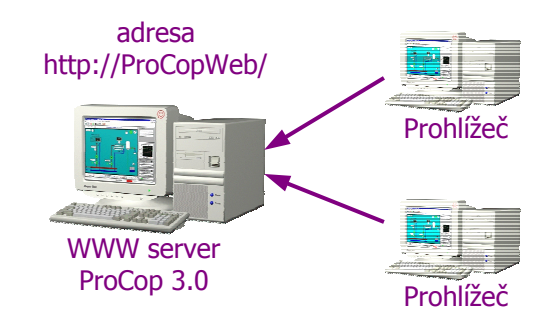

Při předpokládaném větším množství webových klientů a pro zpřístupnění do Internetu je vhodné monitorování a WWW server provozovat na **dvou různých** počítačích. Následující topologie je koncipována pro větší počet klientů, rozsáhlejší sítě a pro Internet:

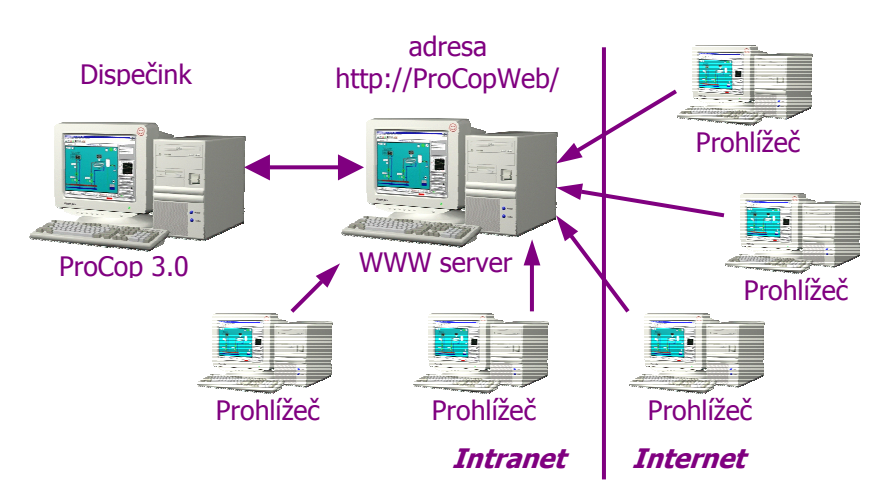

Na rozhraní lokální sítě a internetu je vhodné umístit bezpečností bariéru (Firewall). Bezpečnostní bariéry jsou však záležitostí konfigurací počítačových sítí, nikoliv monitorovacího systému. Při pevném připojení do Internetu jsou obvykle již v síti implementovány. Zpřístupnění do Internetu je nutné předem konzultovat.

Konkrétní instalace a konfigurace systému při rozložení na dva počítače budou popsány v příslušných kapitolách *"Instalace ProCop Webu"* a *"Konfigurace ProCop Webu"*.

#### **2.4 Hardwarové a softwarové požadavky**

Obvykle problematickým tématem je vhodný hardware počítačů. V našem případě je vhodná volba hardwaru ovlivněna nejen rozsahem monitorovacího projektu, ale rovněž počtem klientů, využívajících paralelně webové stránky. Obecně řečeno, čím výkonnější počítač, tím lépe. Pro větší množství klientů je vhodné problém hardwaru konzultovat.

#### Pro provoz monitorování a WWW serveru na jednom počítači je možné použít operačních systémů Windows 2000/XP Professional. Výrazně je však doporučen OS **Windows Server 2003** (Windows 2000 Server). *Softwarové požadavky*

Do operačních systémů je potřeba doinstalovat Microsoft Internet Information Server - WWW server:

- Windows Server 2003 IIS verze 6.0
- Windows XP Professional IIS verze 5.1
- Windows 2000 Server IIS verze 5.0

ALFA Mikrosystémy, s.r.o. - 8 -

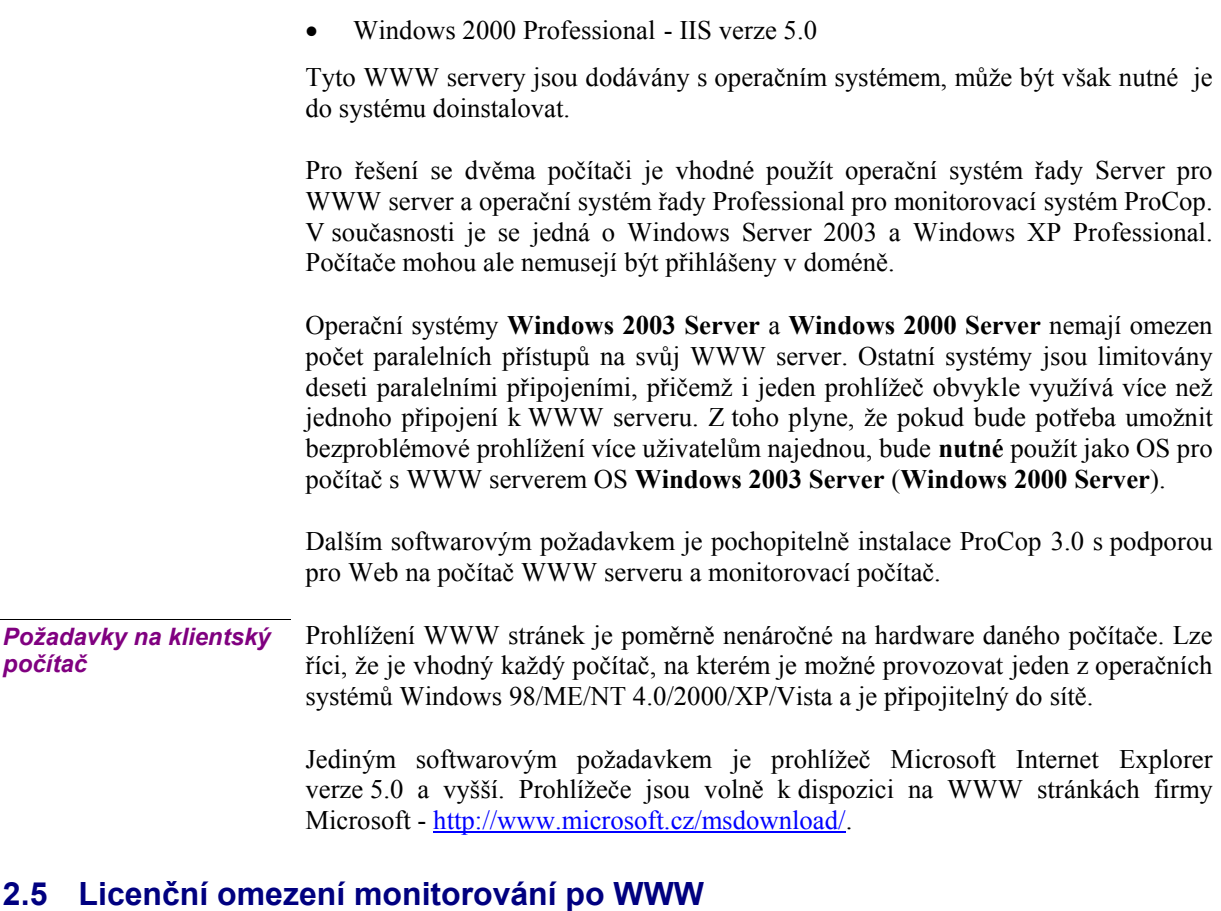

Podobně jako pobočné dispečinky monitorovacího systému ProCop 3.0 je i přístup z WWW chráněn hardwarovým klíčem. Hardwarový klíč je umístěn pouze na monitorovacím počítači.

Podpora pro Web je i licenčně rozdělena na tři části podle modulů (WebView, WebTrends a WebAlarms). Ke každé části je potřeba definovat požadovaný maximální počet paralelních uživatelů (prohlížečů připojených současně ke stránkám dané části v jednom okamžiku). Od tohoto počtu se rovněž odvíjí i cena každého modulu.

Technologicky není možné provozovat modul WebTrends bez modulu WebAlarms.

ALFA Mikrosystémy, s.r.o. - 10 -

## 3 INSTALACE A KONFIGURACE

Kapitola se zabývá instalací a konfigurací ProCop Webu pro řešení s jedním a dvěma počítači.

Konfigurace operačního systému a Internet Information serveru budou prezentovány na doporučovaném operačním systému **Windows XP Professional CZ (SP2)**. Budou uvedeny i rozdíly v instalaci na **Windows Server 2003 (R2)**.

Základním požadavkem je instalovaná síť a protokol TCP/IP do operačního systému.

## **3.1 Instalace ProCop Webu**

Pro instalaci monitorovacího systému bude nutné mít k dispozici administrátorská oprávnění k počítačům, na kterých bude instalace prováděna.

*provést celou instalaci znovu. Nejprve je však potřeba ověřit pravidla pro tvorbu* 

*hesel v zásadách domény a jméno domény, do které má být uživatel přidán.* 

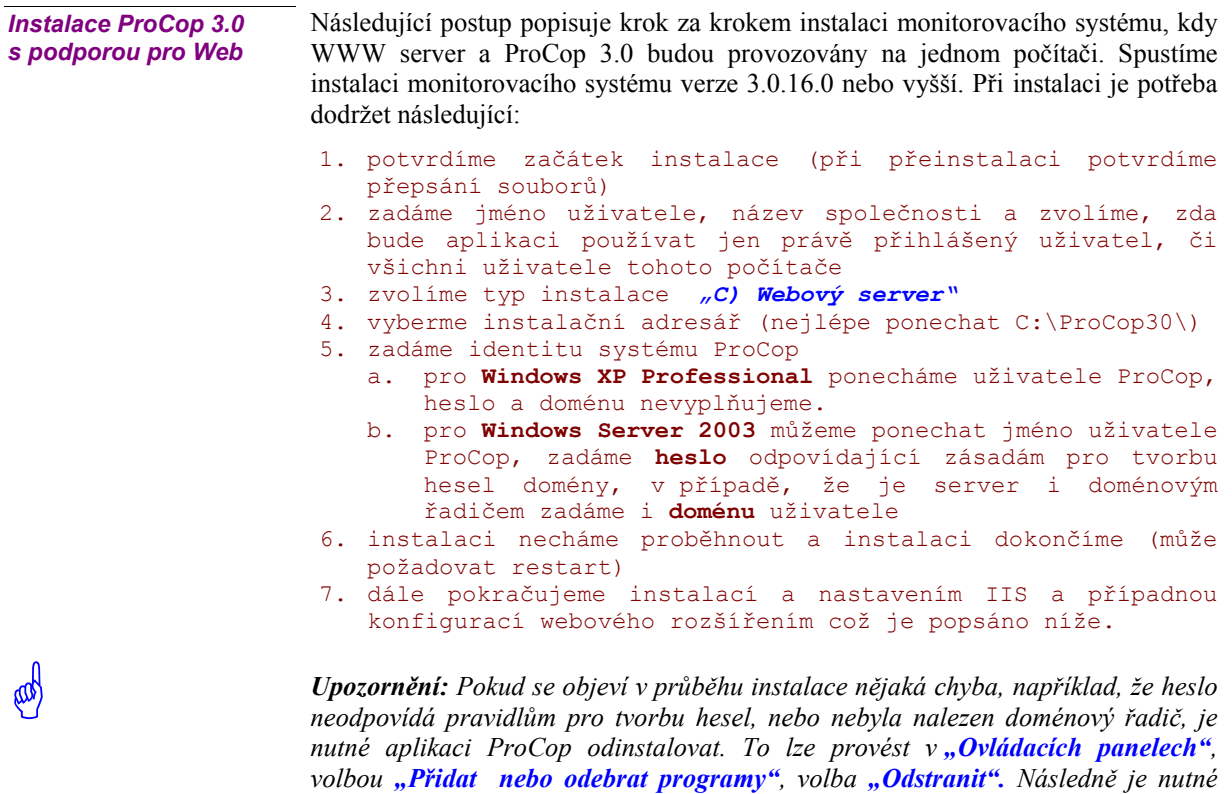

ALFA Mikrosystémy, s.r.o. - 11 -

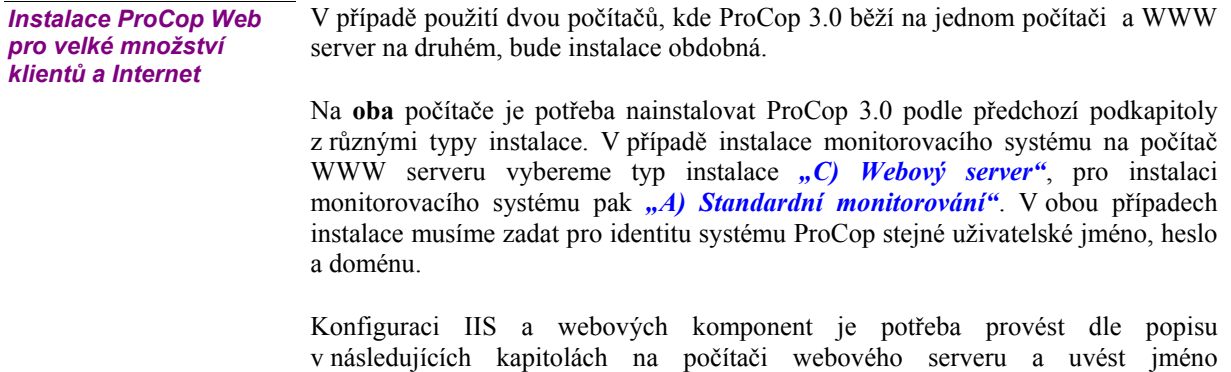

Monitorovací projekt není potřeba instalovat na počítač s WWW serverem, pouze na monitorovací počítač.

## **3.2 Základní principy ProCop Web**

monitorovacího počítače.

Podpora pro Web se skládá z několika součástí. Tyto součásti mají společný server přístupových oprávnění **Access server**. O konfiguraci práv a konfiguračním nástroji budeme hovořit v kapitole *"Práva pro přístup z Webu"*.

Každá ze součástí se skládá z prezentační části (ISAPI knihovny), která je používána WWW serverem pro vytváření stránek. Výkonná část "server" pak spolupracuje s monitorovacím systémem. Obvykle je potřeba konfigurovat prezentační i výkonnou část.

Následující tabulka uvádí jednotlivé prezentační knihovny (ISAPI DLL) a příslušné výkonné servery (DCOM servery) včetně souborů, které je fyzicky reprezentují:

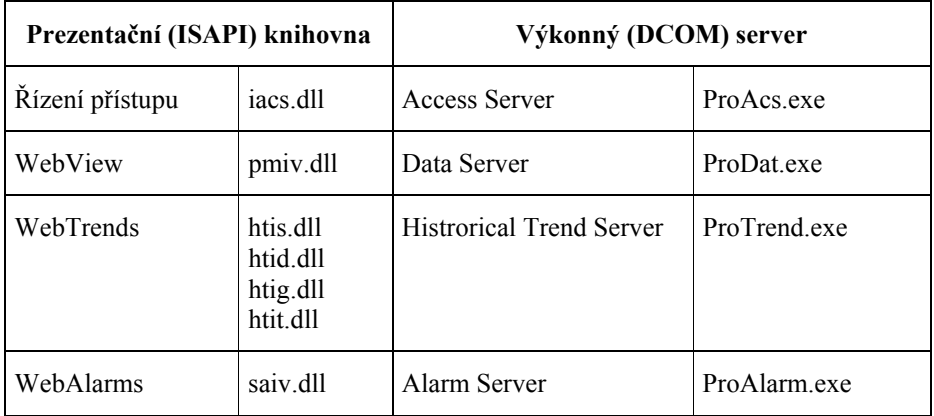

*Příklad adresářové struktury* 

Pro přehlednější orientaci uveďme příklad adresářové struktury monitorovacího systému, tlustě vyznačené podadresáře jsou nové:

- 
- C:\ProCop30\ instalační adresář monitorovacího systému .\Help - nápovědy .\Library - knihovny symbolů, včetně podadresářů .\Options - soubory s nastavením systému<br>.\Reqister - reqistrační dávkocé soubory - registrační dávkocé soubory .\Scripts - bára skripty<br>.\Skins - stylv panelu - styly panelu nástrojů
	- .\Temp dočasné soubory
- C:\ProCop30**\Web** domovský adresář pro Web

ALFA Mikrosystémy, s.r.o. - 12 -

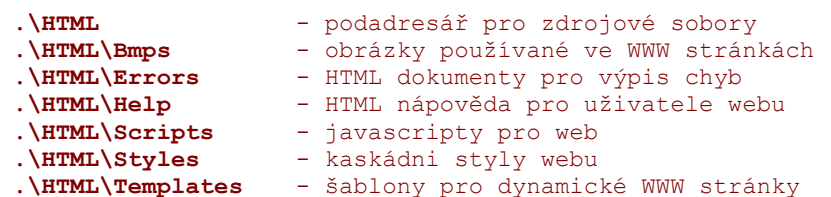

Domovský adresář pro Web bude později potřeba nakonfigurovat jako výchozí adresář WWW serveru. Postup je nastíněn v kapitole "Konfigurace IIS".

Při konfiguraci podpory pro Web bude potřeba zadat další adresáře pro ukládání potřebných obrázků a záznamu přístupů. Na příkladu uveďme doporučenou strukturu adresářů v instalačním adresáři monitorovacího systému ProCop 3.0 (C:\ProCop30\).

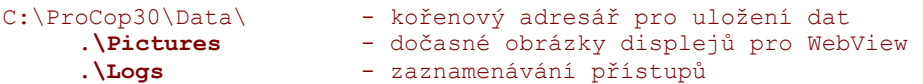

Adresáře není potřeba vytvářet, pouze si rozmyslet jejich uspořádání a případně změnit při konfiguraci (viz. níže). Pro všechny projekty provozované na jednom počítači jsou datové adresáře a domovský adresář Web shodné.

Pro variantu se dvěma počítači jsou veškerá data ukládána na monitorovacím počítači. Dočasné soubory obrázků a souborů se záznamy o přístupu se ukládají na počítači WWW serveru.

## **3.3 Konfigurace ProCop Webu (prezentačních knihoven ISAPI)**

 $\boxed{\Box}$ 

 $\frac{1}{2}$ 

Popis konfigurace bude rozdělen do podkapitol podle jednotlivých prezentačních knihoven. Bude uvažována konfigurace, kdy je monitorovací systém a WWW server umístěn na jednom počítači. Rozdíly pro konfiguraci se dvěma počítači (ProCop 3.0 a WWW server zvlášť) budou u explicitně uváděny.

Obecně je možné říci, že při instalaci na jeden počítač se jméno počítače vzdáleného serveru neuvádí, jelikož je vše na jednom počítači. V případě dvou počítačů uvedeme jméno počítače s monitorovacím systémem, jako příklad bude používáno jméno **Dispecink**.

*Poznámka: Po instalaci pro jeden počítač není nutné jakkoliv implicitní nastavení měnit a mělo by vše fungovat. Následující podkapitoly je možné v takovém případě přeskočit a nastavení prezentačních modulů ponechat implicitní.*

Všechna nastavení se provádějí z dialogového okna **Nastavení**, které otevřeme z **Panelu nástrojů ProCop** volbou *Speciál/Nastavení.* 

*Upozornění: Tato volba je přístupná až po otevření projektu, jinak je neaktivní.* 

#### *Přístup k serveru oprávnění*

Pro všechny prezentační moduly se společně konfiguruje *Jméno počítače*, na kterém je instalován **Access Server** (tedy Monitorovací systém a hardwarový klíč), *Doba udržování spojení*, adresář souborů LOG a nastavení zaznamenávání přístupů.

Následující obrázek dokumentuje nastavení pro jeden počítač, tedy Access Server poběží lokálně:

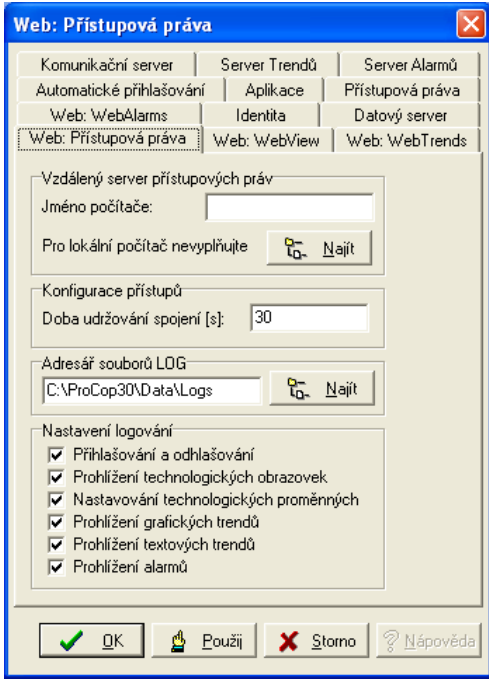

*Doba udržování spojení* s klientem je minimálně 30 sekund. Jedná se o dobu, kterou bude klient po připojení prohlížeče zabírat jeden přístup. Tuto dobu je možné libovolně prodloužit. Podrobněji v kapitole "Oprávnění pro přístup z Webu".

*Adresář souborů LOG* je místo, kde budou ukládány soubory po jednotlivých dnech s informacemi o přístupu k prezentačním knihovnám.

*Nastavení logování* určuje, které události budou do souborů přístupů zaznamenávány.

*Konfigurace WebView* 

Modul WebView zpřístupňuje technologické displeje jako obrázky ve WWW stránkách. Vzdálený server je v tomto případě Process Monitor. Následující obrázek dokumentuje implicitní nastavení s monitorováním na lokálním počítači. Jméno počítače je možné vybrat z aktuálních okolních počítačů tlačítkem *[Najít]*.

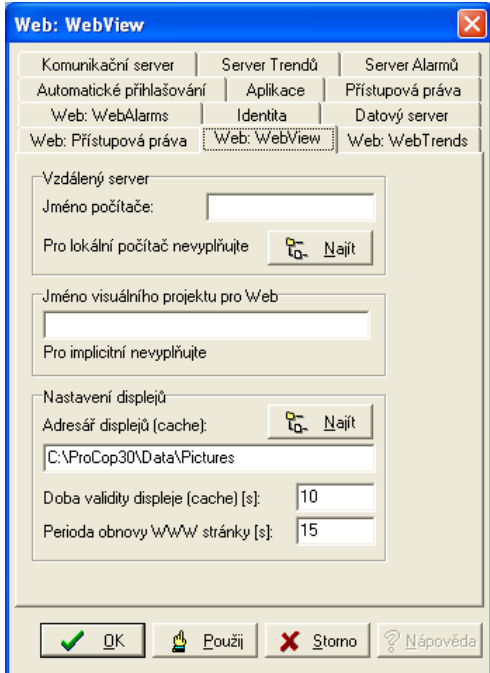

V nastavení *Jméno visuálního projektu* můžeme uvést jméno visuálního projektu, který slouží pro prezentaci na Webu. Takovýto projekt může obsahovat jen některé či odlišné displeje, filtrovat alarmy či události. Pokud používáme implicitní visuální projekt, jméno nevyplňujeme.

Obrázky, získávané z Process Monitoru, se z důvodu snížení nároku na výkon počítače ukládají do nastavitelného *Adresáře displejů*. Tam setrvají do dalšího požadavku prohlížeče. Pokud uplynul čas kratší, než nastavený v *Doba validity displeje*, je vrácen obrázek z disku. Pokud je doba delší, je soubor s obrázkem smazán a vytvořen nový z monitorovacího systému.

Perioda obnovy WWW stránky je čas v sekundách, po kterém je automaticky stránka s displejem v prohlížeči obnovena. Logicky by měla být delší než doba validity displeje, aby se zbytečně vícekrát nestahoval týž obrázek (načtený z disku).

Ke snadnějšímu zadání cesty k obrázkům slouží tlačítko *[Najít]*.

Pro lokální počítač je konfigurace modulu WebTrends triviální, jméno vzdáleného počítače zůstane prázdné. Při použití dvou počítačů zadáme do jména vzdáleného počítače příslušné jméno, např. **Dispecink**. Jméno počítače je možné vybrat z aktuálních okolních počítačů tlačítkem *[Najít]*. *Konfigurace WebTrends* 

Konfigurace WebAlarms je shodná s konfigurací modulu WebTrends. Opět pouze zadáme jméno vzdáleného počítače. *Konfigurace WebAlarms* 

### **3.4 Instalace IIS (Internet Information Serveru).**

Doporučovanými operačními systémy pro ProCop 3.0 s podporou Web jsou Windows XP/2000/2003 Professional (Server). Nemusejí mít však implicitně instalován potřebný WWW server IIS (dle konkrétní verze).

Instalaci IIS je ve Windows 2000 Proffesional CZ možné provést tímto postupem:

**Postup instalace IIS na Windows XP Professional CZ:** 

- 1. Otevřete nabídku **Start**, **Ovládací panely** a zvolte **Přidat nebo odebrat programy**.
- 2. Zvolte v levé části ikonu se symbolem počítače a okna **Přidat nebo odebrat součásti systému**.
- 3. Označte řádek **Internetová informační služba (Internet Information Services)**. ProCop Web pro svou funkci nepotřebuje služby **Indexing Servies** a je vhodné je z bezpečnostních důvodů odinstalovat (odznačit). Pokračujte v instalaci. Může být potřeba instalační CD-ROM operačního systému.

Při použití v Internetu je potřeba doinstalovat Service Pack 2 (nebo vyšší, či další dostupné bezpečnostní záplaty, budou-li k dispozici). Při neaplikování Service Packů a bezpečnostních záplat v prostředí Internetu je velice pravděpodobné, že bude WWW Server napaden viry či hackery, kteří mohou získat plnou kontrolu nad počítačem.

Veškeré aktualizace Service Pack a bezpečnostní záplaty jsou volně dostupné na WWW stránkách fy. Microsoft - http://www.microsoft.cz/msdownload/, nebo http://windowsupdate.microsoft.com/.

## **3.5 Konfigurace systémových přístupových oprávnění**

Pro správnou spolupráci prezentačních knihoven s výkonnými servery je potřeba nastavit oprávnění pro přístup k těmto serverům přes DCOM. Toto nastavení provede instalační program. K vzájemné komunikaci DCOM serverů a ISAPI aplikací je vytvořen uživatel ProCop, který je implicitně administrátorem počítače.

Je vhodné tomuto uživateli nechat jen běžná práva, je však nutné, aby mněl plný přístup k adresáři s monitorovacím projektem, k adresáři s monitorovacím systémem (obvykle C:\ProCop30\) a všech jejich podadresářů. Rovněž také plný přístup k souboru C:\PDOXUSER.NET. *Nutná přístupová práva* 

> Dále bude potřeba vytvořit virtuální adresář WWW serveru a rekonfigurovat identitu anonymních uživatelů. Toto provedeme ve správě WWW serveru. Popis je v podkapitole *Zabezpečení adresáře* následující kapitoly.

#### **3.6 Konfigurace IIS**

Internet Information Server (WWW server Windows 2000/XP/2003) je potřeba nastavit tak, aby zpřístupňoval stránky z adresáře Web monitorovacího systému, typicky **C:\ProCop30\Web**.

Dříve však bude potřeba ověřit funkčnost lokálního WWW serveru. To je možné provést po spuštění Internet Exploreru zadáním adresy http://localhost/. Pokud je WWW server správně nainstalován, měla by se objevit výchozí stránka IIS:

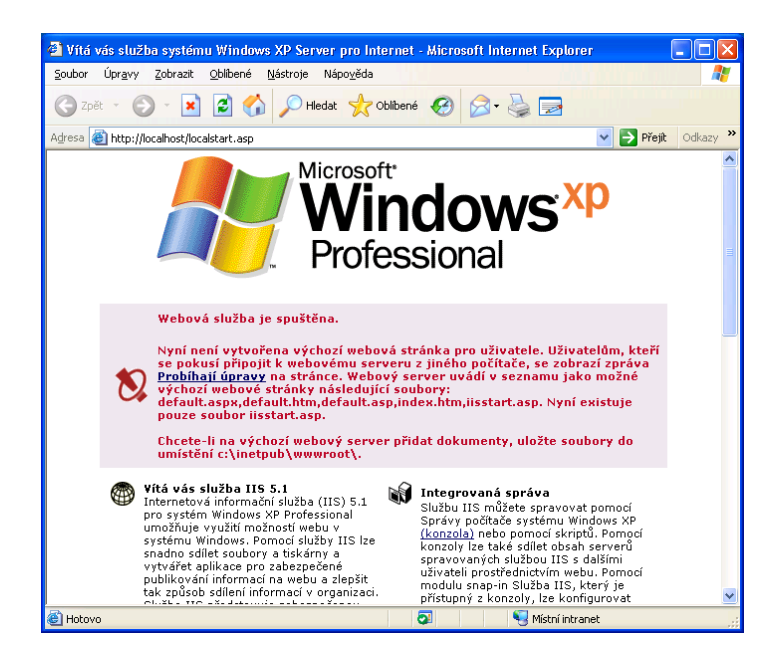

V druhém okně se pak otevře podrobná dokumentace IIS ve formě WWW stránek.

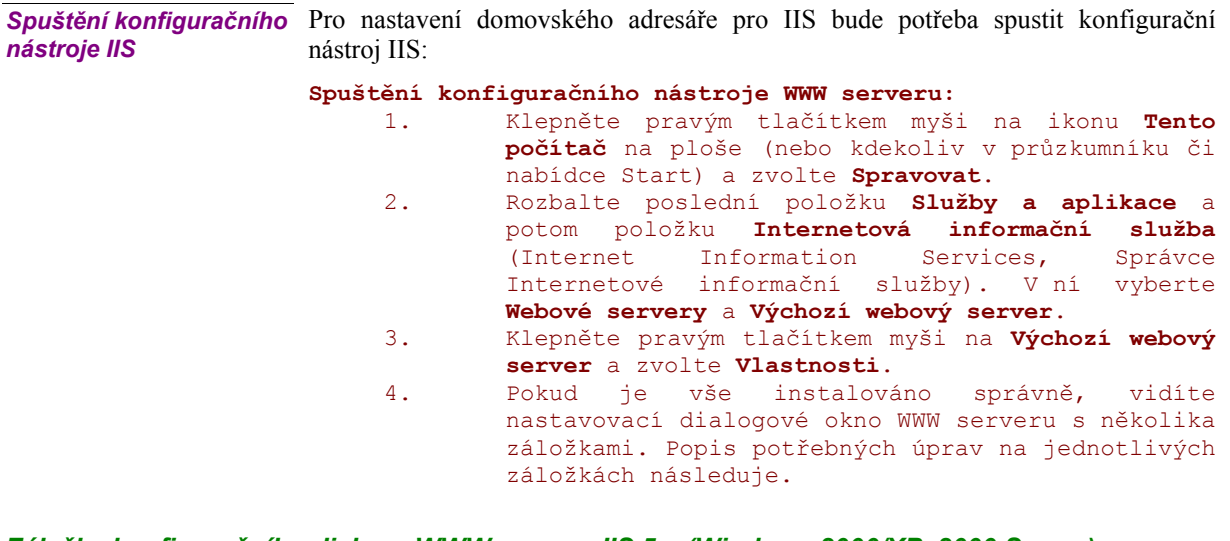

#### *Záložky konfiguračního dialogu WWW serveru IIS 5.x (Windows 2000/XP, 2000 Server)*

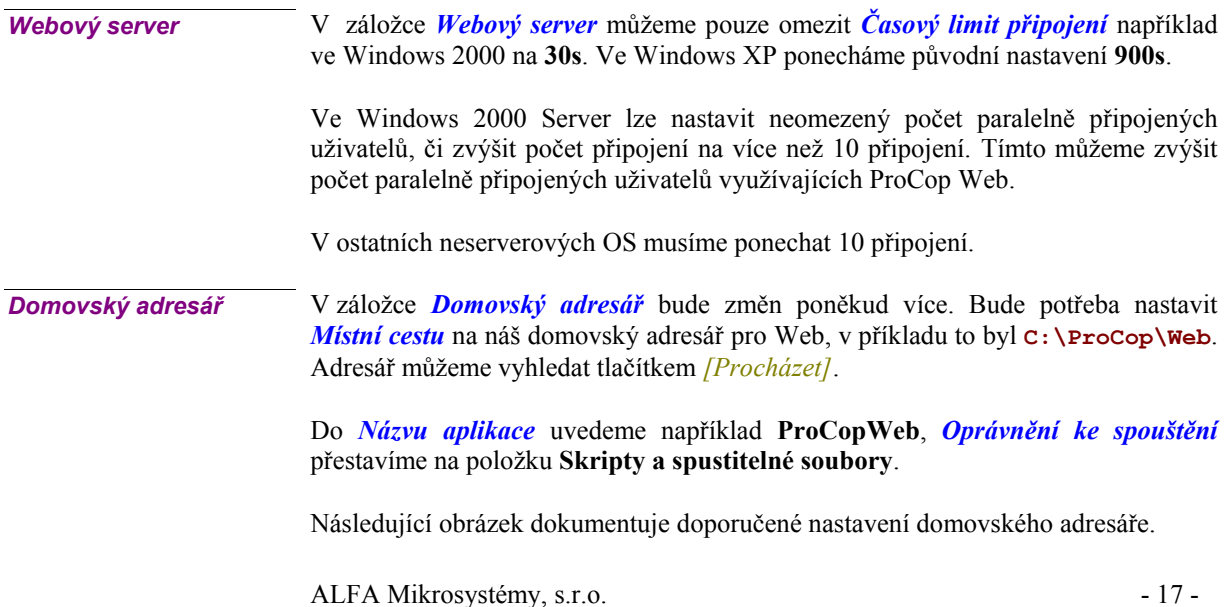

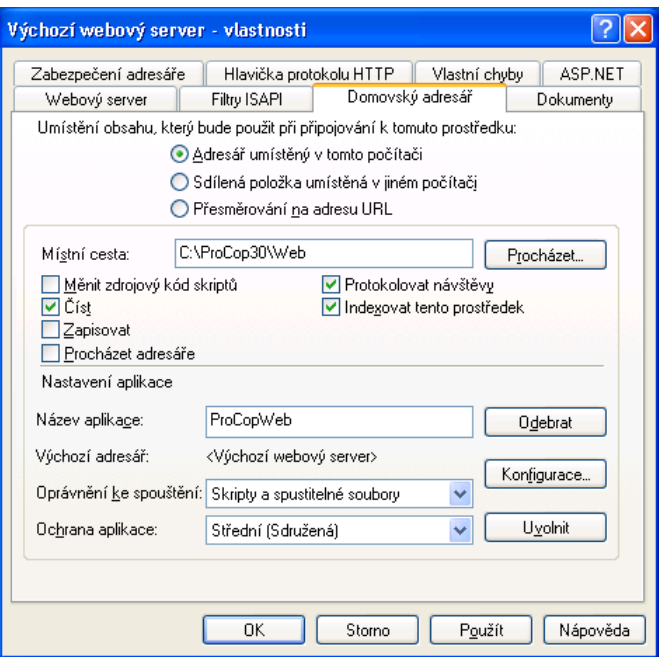

```
Zabezpečení adresáře
```
Poslední změny provedeme v záložce *Zabezpečení adresáře*. V části *Nastavení anonymního přístupu a ověřování* se stisknutím tlačítka *[Upravit]* otevře následující dialogové okno:

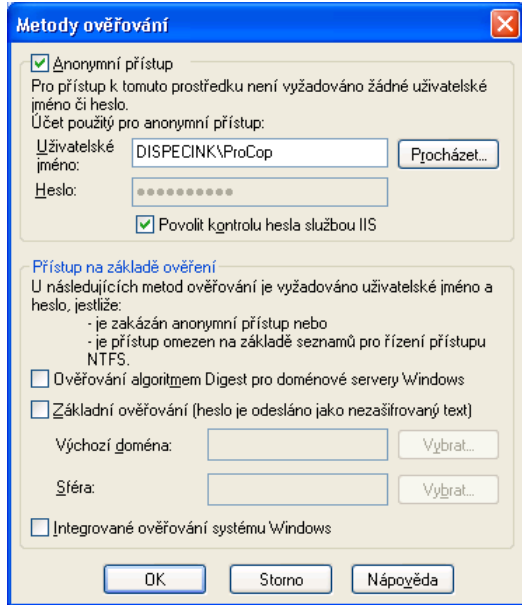

Nejprve musíme nastavit identitu pro anonymní přístup na uživatele ProCop z domény lokálního počítače. V části *Účet použitý pro anonymní přístup* zadáme uživatele **ProCop** nebo jej vybereme tlačítkem *[Procházet]* z lokální domény. Ponecháme zatrhnutou volbu *Povolit kontrolu hesla službou IIS*.

Dále je potřeba odznačit poslední volbu *Integrované ověřování systému Windows*. Nyní máme vše nastaveno a můžeme dialog zavřít tlačítkem *[OK]*.

Nyní je rovněž možné uzavřít konfigurační dialog IIS a administrační nástroj. Změny není potřeba provádět pro podadresáře, jak bude konfigurační případně dialog IIS dále nabízet.

ALFA Mikrosystémy, s.r.o. - 18 -

#### *Záložky konfiguračního dialogu WWW serveru IIS 6.0 (Windows Server 2003)*

V záložce *Domovský adresář* bude změn poněkud více. Bude potřeba nastavit *Místní cestu* na náš domovský adresář pro Web, v příkladu to byl **C:\ProCop\Web**. Adresář můžeme vyhledat tlačítkem *[Procházet]*. *Domovský adresář* 

> Do *Názvu aplikace* uvedeme například **ProCopWeb**, *Oprávnění ke spouštění* přestavíme na položku **Skripty a spustitelné soubory**.

Následující obrázek dokumentuje doporučené nastavení domovského adresáře.

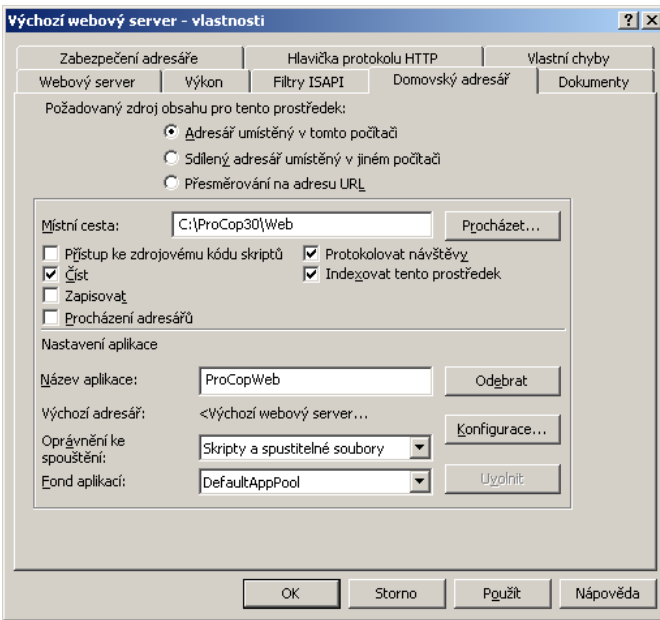

#### *Zabezpečení adresáře*

Další změny provedeme v záložce *Zabezpečení adresáře*. V části *Nastavení anonymního přístupu a ověřování* se stisknutím tlačítka *[Upravit]* otevře následující dialogové okno:

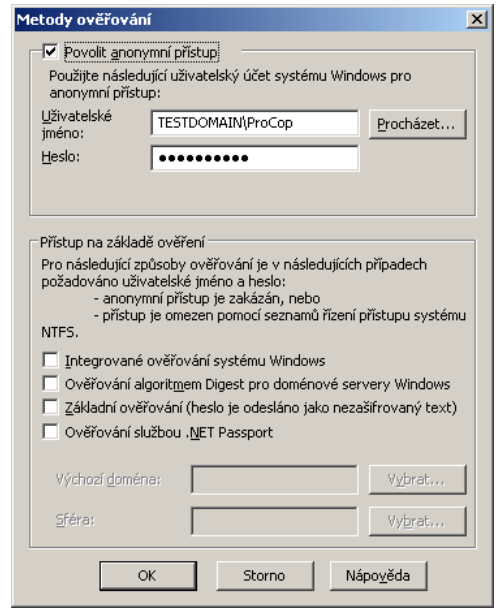

Nejprve musíme nastavit identitu pro anonymní přístup na uživatele ProCop z domény lokálního počítače, pokud je počítač i doménovým serverem tak

ALFA Mikrosystémy, s.r.o. - 19 -

z příslušné domény. V části *Účet použitý pro anonymní přístup* zadáme uživatele **ProCop** nebo jej vybereme tlačítkem *[Procházet]*. Zadáme heslo uživatele, shodné se zadáním hesla při instalaci aplikace ProCop a můžeme dialog zavřít tlačítkem *[OK]*. Při zavírání dialogového okna bude vyžadováno ještě jedno ověřovací zadání téhož hesla.

Nyní je rovněž možné uzavřít konfigurační dialog IIS. Pro správnou funkci webového rozšíření musím provést nastavení z následující kapitoly.

*Další nastavení pro IIS 6.0 (Windows Server 2003)* 

ISAPI aplikacím je nutné nastavit parametry v IIS serveru, vnašem případě hlavně identitu těchto aplikací. Ve *Správci Internetové informační služby*, otevřeme položku *Fondy aplikací* a vybereme *DefaultAppPool*. Pravým tlačítkem myši otevřeme lokální nabídku a vybereme *Vlastnosti* a záložku *Identita*.

Jako účet zabezpečení pro tento fond aplikací zvolíme *Konfigurovatelný* a vybereme uživatele ProCop. Pokud je server současně i doménovým řadičem, musíme zadat příslušnou doménu. Dále zadáme heslo uživatele, všechny údaje misí být shodné s instalací aplikace ProCop a uzavřeme tlačítkem *[OK]*. Při zavírání dialogového okna bude vyžadováno ještě jedno ověřovací zadání téhož hesla.

Pro správnou funkci ISAPI rozšíření v IIS 6.0 je ještě nutné tyto aplikace kompletně nebo explicitně povolit. Toto nastavení provedeme rovněž v konfiguračním nástroji IIS, v položce *Správce Internetové informační služby*, *Rozšíření webových služeb*.

Máme dvě možnosti. Buď celkově povolíme všechna ISAPI rozšíření, nebo provedeme je povolíme konkrétně jednotlivě. Pro celkové povolení stačí vybrat volbu *Všechna neznámá rozšíření ISAPI* a stisknout tlačítko *[Povolit]*.

Pokud chceme povolit ISAPI aplikace jednotlivě provedeme to pravým tlačítkem myši v prostoru seznamu služeb a volbou *Přidat nové rozšíření webové služby*. V následném dialogovém okně jako název zadáme například ProCopWeb a tlačítkem *[Přidat]* postupně přidáme všechny soubory s příponou dll z adresáře webového rozšíření (obvykle C:\ProCop30\Web). Jsou to tyto:

htid.dll, htig.dll, htis.dll, htit.dll, iacs.dll, ierr.dll, pmiv.dll, saiv.dll

Před uzavřením dialogového okna zatrhneme volbu *Nastavit stav rozšíření na povoleno* a stisknout tlačítko *[OK]*, nebo stiskneme tlačítko *[Povolit]* po jeho uzavření. Tímto jsme umožnil spouštění ISAPI rozšíření na Webovém serveru.

*Poznámka: Tato nastavení se provádějí pouze na IIS verze 6.0, Windows 2003 Server.* 

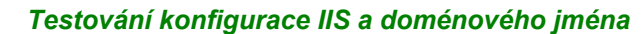

 $\boxed{\Box}$ 

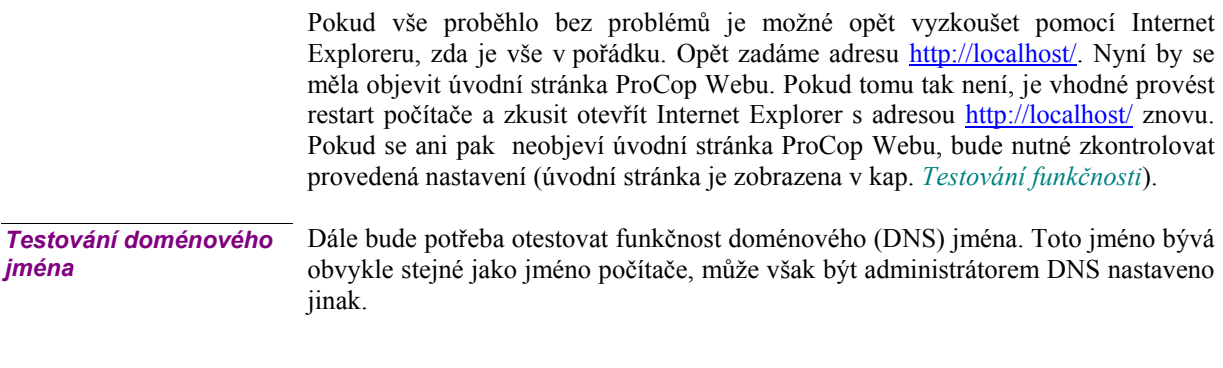

Doménové jméno a IP adresu získáme např. programem **ipconfig.exe**, který je popsán v podkapitole *"Jak získat IP adresu počítače a sítě"* následující kapitoly.

Doménové jméno, např. ProCopWeb, je potřeba otestovat pomocí programu **ping.exe**. Tento program se nachází v podadresáři **system32** adresáře Windows. V příkazové řádce je třeba zadat následující příkaz:

```
Test funkčnosti doménového jména: 
     C:\WINNT\system32>ping ProCopWeb
     Příkaz PING na ProCopWeb.DOMAIN [192.168.1.11] s délkou 
     32 bajtů: 
     Odpověď od 192.168.1.11: bajty=32 čas<10ms TTL=128 
     Odpověď od 192.168.1.11: bajty=32 čas<10ms TTL=128 
     Odpověď od 192.168.1.11: bajty=32 čas<10ms TTL=128 
     Odpověď od 192.168.1.11: bajty=32 čas<10ms TTL=128 
     Statistika ping pro 192.168.1.11: 
     Pakety: Odeslané = 4, Přijaté = 4, Ztracené = 0
     (ztráta 0%) 
     Přibližná doba od odeslání požadavku do příchodu ozvěny 
     v milisekundách: 
     Minimum = 0ms, Maximum = 0ms, Průměr = 0ms
```

```
C:\WINNT\system32>
```
Pokud je vypsán obdobný výstup, je zřejmé, že počítač na doménové jméno odpovídá. Je vhodné ověřit, že vypsaná IP adresa odpovídá lokálnímu počítači. Při chybném výpisu bude potřeba obrátit se na správce sítě.

Pokud výpis odpovídá příkladu, je možné se vrátit zpět k testování prohlížečem. Do řádku s adresou vypíšeme doménové jméno počítače, např.: http://ProCopWeb/. Pokud po této změně nebyla zobrazena stejná stránka jako dříve a předchozí test DNS jména programem ping byl v pořádku, je pravděpodobně problém v nastavení prohlížeče.

Bude nutné upravit nastavení prohlížeče, aby nepoužíval proxy server pro adresy vnitřní sítě. To je možné provést (v IE 6.x) takto:

**Nastavení nepoužívání proxy serveru pro ProCopWeb:** 

- 1. Nabídka **Nástroje**, **Možnosti Internetu**
- 2. Záložka **Připojení**, tlačítko **Nastavení místní sítě**
- 3. Nejprve zkusíme označit volbu **Nepoužívat server proxy pro adresy vnitřní sítě**, zavřeme nastavení a pokus se
- zadáním adresy opakujeme.<br>4. V případě neúspěchu zo zopakujeme body 1. a 2. a pokračujeme bodem 5.
- 5. Volíme tlačítko **Upřesnit** a do políčka **Výjimky** doplníme DNS jméno našeho počítače např. **ProCopWeb**. Případná další jména oddělíme středníkem
- 6. Uzavřeme a vyzkoušíme. Pokud i nyní nemáme požadovanou stránku ProCopWebu, bude potřeba problém konzultovat.

Přístup k počítači je vhodné otestovat i z jiných počítačů, zejména pak z počítačů, odkud se budou často WWW stránky prohlížet.

Je-li v síti použito automatické nastavování proxy serveru nebo používaní skriptu pro automatickou konfiguraci, je vhodné nechat administrátorem sítě skript upravit tak, aby nebylo nutné rekonfigurovat jednotlivé klienty (IE). *Automatická konfigurace proxy* 

Všechny klientské prohlížeče musí mít povoleno příjímání tzv. Cookies. To je možné (v I6 5.x) nastavit v dialogu **Možnosti Internetu** záložka *Zabezpečení*. Dialog otevřeme volbou *Nástroje*, *Možnosti sítě internet*. *Cookies* 

ALFA Mikrosystémy, s.r.o. - 21 -

## **3.7 Oprávnění pro přístup z Webu**

ProCop Web disponuje oprávněními pro přístup z Webu. Tato oprávnění ověřuje **Access Server**. Konfigurace oprávnění, skupin a uživatelů se provádí z **Panelu nástrojů ProCop** volbou *Zobrazit/Správa oprávnění*. Webová oprávnění a uživatelé jsou součástí systému oprávnění monitorovacího systému ProCop.

#### *Správa oprávnění*

Detailní popis správy uživatelů najdete v uživatelské příručce ProCop 3.0. Uveďme však alespoň základní informace o správě uživatelů a specialitách při použití ProCop Webu.

#### Správu přístupových oprávnění, skupin uživatelů a uživatelů provádíme pomoci **Panelu nástrojů ProCop** volbou *Zobrazit/Správa oprávnění* <Ctrl>+<Alt>+<R> *Otevření správy*

Nyní je potřeba se do správy oprávnění opětovně autentikovat, vybereme uživatele **Administrator**, jehož implicitní heslo je prázdné a pokračujeme stiskem tlačítka *[Login]*.

Pokud se vše zdařilo, byla spuštěna konzola Access Managment plugin, která vypadá po rozbalení všech uzlů stromu asi následovně (oprávnění a skupiny se s vývojem monitorovacího systému mění):

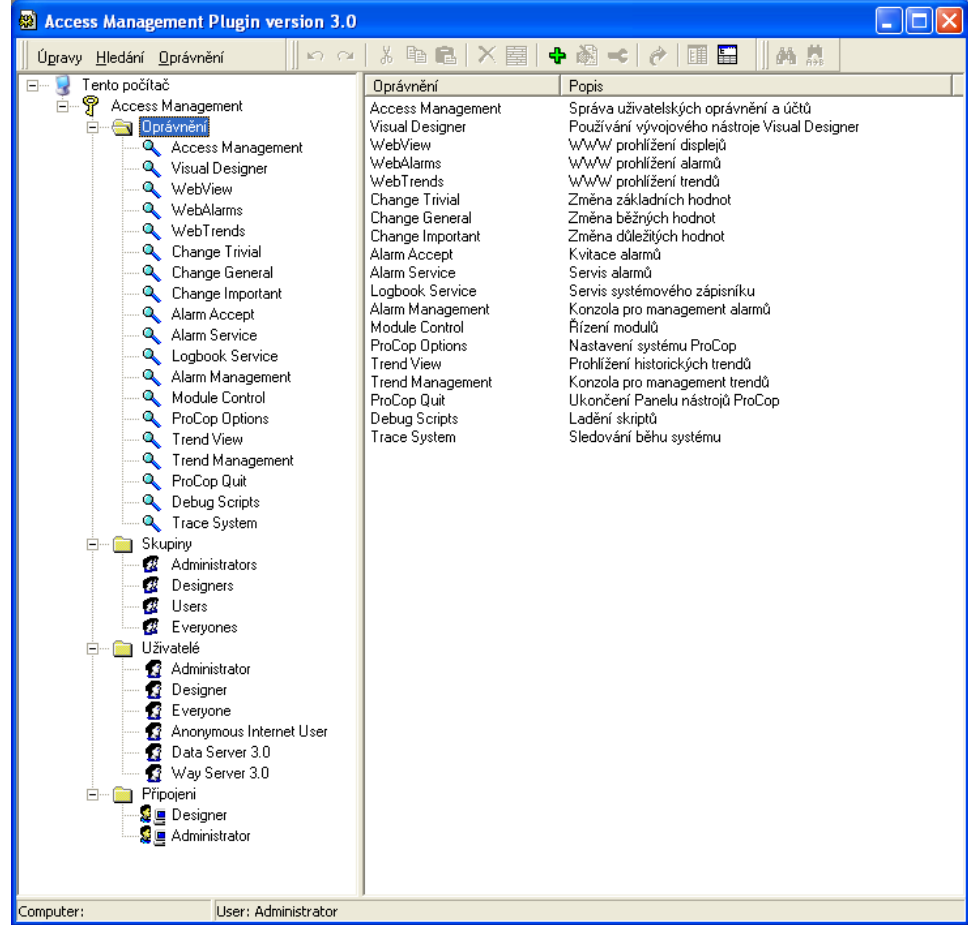

Jednotlivé uzly stromu jsou následující:

- **Oprávnění** obsahuje jednotlivá oprávnění k jistým operacím
- **Skupiny** seznam skupin uživatelů

ALFA Mikrosystémy, s.r.o. - 22 -

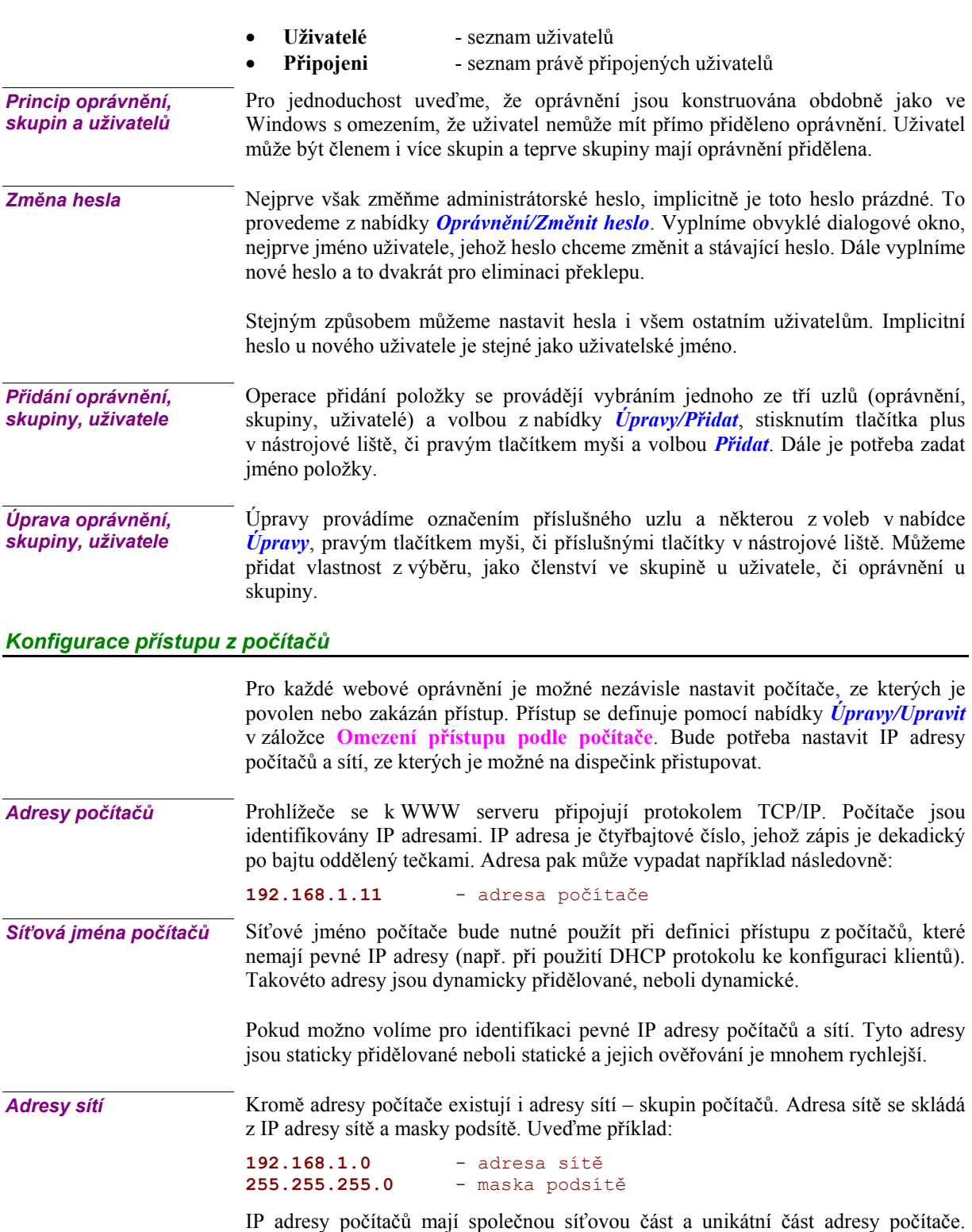

Délku adresy sítě určuje maska podsítě, což je počet binárních cifer IP adresy zleva. Obvyklá délka síťové části IP adresy je zaokrouhlena na celý bajt, což znamená, že adresa sítě je tvořena prvním, prvními dvěmi, nebo prvními třemi bajty. Zbytek adresy je adresa počítače:

```
Příklady masek podsítí pro 1, 2 a 3 bajty adresy sítě: 
255.0.0.0 - maska podsítě pro jeden bajt adresy sítě 
255.255.0.0 - maska podsítě pro dva bajty adresy sítě 
255.255.255.0 - maska podsítě pro tři bajty adresy sítě 
Příklady sítí s využitím 1, 2 a 3 bajtů adresy sítě:
```
ALFA Mikrosystémy, s.r.o. - 23 -

**10.0.0.0** - adresa s jedním bajtem adresy sítě 172.16.0.0 - adresa se dvěmi bajty adresy sítě<br>192.168.12.0 - adresa se třemi bajty adresy sítě **192.168.12.0** - adresa se třemi bajty adresy sítě Ověření, že počítač patří do dané sítě, provedeme binárním součinem IP adresy počítače s maskou podsítě. Získaná adresa je adresa sítě do které počítač patří. Pokud používáme adresy, které mají masku podsítě složenou pouze z číslic 255 a 0, pak jednoduše srovnáme zleva ty čísla, které v masce podsítě mají 255, na zbývající nebereme zřetel. Následuje příklad: **192.168.1.11** - adresa počítače **255.255.255.0** - maska podsítě 192.168.1. - přepsány pouze čísla, kde v masce podsítě jsou čísla 255 **192.168.1.0** - doplníme nulami a získáváme adresu sítě Tyto znalosti se budou hodit pro nastavení přístupu k modulům ProCop Web z jiných počítačů a sítí. Povolení přístupu k vizualizaci ProCopWeb je vhodné konzultovat se správcem dané sítě. Uveďme však, jak si je možné alespoň částečně pomoci. Z příkazového řádku spustíme program **IPConfig.exe** s parametrem **/all**. Tento je přítomen v podadresáři **System32** adresáře operačního systému. Jeho výstup ve Windows 2000 Professional bude vypadat přibližně takto: C:\WINNT\system32>**ipconfig /all** Konfigurace IP systému Windows 2000 **Název hostitele . . . . . . . . . : Dispecink** Primární přípona DNS. . . . . . . : Typ uzlu. . . . . . . . . . . . . : Vysílání Používá směrování IP. . . . . . . : Ne Používá server proxy WINS . . . . : Ne Seznam vyhledávání přípon DNS . . : Ethernet adaptér Připojení k místní síti: Přípona DNS podle připojení . . . : Popis . . . . . . . . . . . . . . : Intel(R) PRO/100VM Fyzická adresa. . . . . . . . . . : 00-01-80-07-A3-82 Používá server DHCP . . . . . . . : Ne **Adresa IP . . . . . . . . . . . . : 192.168.1.11 Maska podsítě . . . . . . . . . . : 255.255.255.0** Výchozí brána . . . . . . . . . . : 192.168.1.1 Servery DNS . . . . . . . . . . . : 192.168.1.1 NetBIOS přes Tcpip. . . . . . . . : Zakázáno Zajímavé informace jsou vyznačeny silně. **Název hostitele** je síťové jméno počítače, v našem případě **Dispecink**. Další potřebné informace jsou **Adresa počítače** a **Maska podsítě**. Adresu sítě jednoduše vypočteme tak, že vezmeme první tři bajty z IP adresy počítače (čísla 255 v masce podsítě) a zbytek doplníme nulami do čtyř bajtů. Adresa sítě je tedy: 192.168.1.0 Vybereme oprávnění, ke kterému chceme konfigurovat přístup (WebView, WebAlarm, WebTrends) a zvolíme *Úpravy/Upravit*, klávesu <Mezera>, či v nástrojové liště tlačítkem se symbolem modrého klíče. *Jak získat IP adresu počítače a sítě Konfigurační dialog přístupu z počítačů a sítí* 

Otevře se dialogové okno sloužící ke konfiguraci oprávnění. Vybereme záložku **Omezení přístupu podle počítače**.

 V horní částí je seznam počítačů a sítí, ze kterých je povolen/zakázán přístup. Tento seznam se vyhodnocuje směrem shora dolů a vyhodnocování je ukončeno při první splněné podmínce (adrese počítače, sítě, jméně počítače), s výjimkou lokálního počítače, odkud je přístup povolen vždy.

Pokud není splněna ani jedna podmínka, přístup je odepřen. Je-li seznam prázdný, je přístup odepřen vždy (s výjimkou lokálního počítače).

V seznamu se mohou vyskytovat tři typy záznamů se třemi typy přístupů. Záznamy jsou typu **Jméno** (síťové jméno počítače), **Adresa** (IP adresa počítače) a **Síť** (IP adresa sítě a maska podsítě). Přístupy jsou **Zakaž**, **Povol**, **Nepoužij**.

Spodní části dialogového okna je navržena pro vkládání, rušení a úpravě těchto záznamů. V pravé části jsou tlačítka *[Dříve]* a *[Později],* které umožňují přesouvat položky v seznamu.

Přístupy z počítačů a sítí Následující obrázek dokumentuje příklad nastavení přístupu z celé lokální sítě s výjimkou několika počítačů a jednoho počítače z jiné sítě:

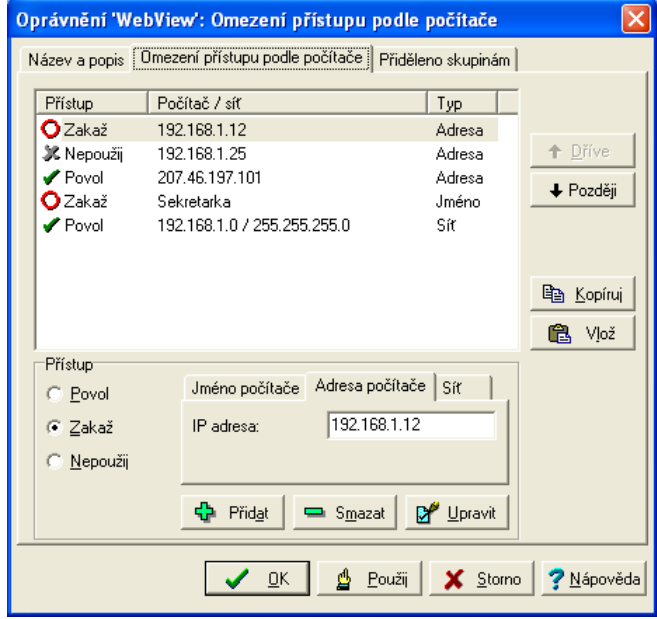

Pro ilustraci projděme postupně jednotlivé řádky příkladu shora dolů, jako to provádí **Access Server** při přístupu prohlížečem. První řádek nám zakáže přístup, pokud přistupujeme z počítače s IP adresou 192.168.1.12. Druhý řádek se přeskakuje, nemá vůbec žádný vliv.

Třetí řádek povoluje přístup z počítače s adresou 207.46.197.101. Zajímavý je čtvrtý řádek, jenž zakazuje přístup z počítače s libovolnou IP adresou, který nese jméno **Sekretarka**. Tuto volbu používáme jen při dynamicky přidělovaných IP adresách.

Poslední řádek nám konečně povolí přístup ze všech počítačů sítě 192.168.1.0 s maskou podsítě 255.255.255.0.

Přístup z počítače, který nevyhoví žádnému záznamu, je automaticky zakázán.

ALFA Mikrosystémy, s.r.o. - 25 -

Pro snazší konfiguraci přístupů z počítačů jsou v dialogu **Omezení přístupu podle počítače** vložena tlačítka *[Kopíruj]* a *[Vlož]*. Tlačítko *[Kopíruj]* uloží kompletní seznam přístupů do schránky. Tlačítko *[Vlož]* **smaže** aktuální seznam a vloží seznam ze schránky. Tímto postupem je možné přenášet konfigurace mezi oprávněními. *Přenos konfigurace přístupů mezi oprávněními* 

Pokud je vhodné mít stejné nebo obdobné konfigurace přístupů pro všechna oprávnění, nastavíme jedno oprávnění podle potřeby a nakopírujeme do schránky. Do ostatních oprávnění tuto konfiguraci vložíme a případně upravíme podle potřeby.

#### *Konfigurace přístupu uživatelů*

Každá skupina uživatelů monitorovacího systému ProCop může být oprávněna pro přístup k jednotlivým modulům webového rozšíření. K těmto účelům jsou k dispozici vestavěná oprávnění WebView, WebTrends a Web Alarms.

Pokud má mít daná skupina uživatelů přístup k prohlížení výstupů daného modulu, je nutné přiděli jí příslušné oprávnění.

Pro všeobecný neomezený přístup k webovým rozšířením je určen uživatel **"Anonymous Internet User"**. Tento uživatel se přihlašuje z webového rozšíření automaticky, nemá však implicitně žádná práva pro prohlížení. *Anonymní přístup všem* 

> Pokud chceme umožnit prohlížení všech modulů bez autentikace, musíme přiřadit uživatele "Anonymous Internet User" do nějaké skupiny, např. "Everones" a této skupině přiřadit práva pro prohlížení jednotlivých modulů WebView, WebTrends a Web Alarms.

> Nejprve otevřeme správu oprávnění z **Panelu nástrojů ProCop** volbou *Zobrazit/Správa oprávnění*. Musíme znát administrátorské heslo do systému ProCop, nebo heslo uživatele s administrátorskými oprávněními.

> Otevřeme větev "Skupiny", vybereme skupinu "Everyones" a upravíme vlastnosti volbou *Úpravy/Upravit*, nebo klávesou <Mezera>, či v nástrojové liště tlačítkem se symbolem modrého klíče. V záložce Členové zatrhneme uživatele "Anonymous **Internet User"** čímž přiřadíme anonymního uživatele z internetu do této skupiny. V záložce **Oprávnění** zatrhneme práva WebView, WebTrends a Web Alarms (nebo jen ta, která mají být všeobecně přístupná) a potvrdíme tlačítkem *[OK]*.

> Správu oprávnění můžeme zavřít, např. přepnutím na Displeje. Funkčnost přístupu z webu vyzkoušíme.

Pokud bude potřeba autentikovaný přístup na webové stránky monitorovacího systému ProCop, budeme postupovat obdobně, jako v předchozí kapitole, s tím rozdílem, že příslušná oprávnění přidělíme skupinám uživatelů, do kterých však nesmí patřit uživatel pro všeobecný přístup "Anonymous Internet User". *Omezený přístup* 

> Pokud například chceme, aby všeobecný přístup byl pouze k prohlížení technologických displejů, do skupiny "Everyones" přiřadíme opět uživatele **"Anonymous Internet User"** s tím rozdílem, že skupině přiřadíme jen právo WebView.

> Obdobně například skupině **"Users"** (nebo jiné, kterou si sami vytvoříme) přiřadíme všechna webová oprávnění. Do této skupiny pak zařadíme již autentikované uživatele (existující, nebo pro tento účel vytvořené), kteří mají přístup k celému webovému rozšíření. Ti budou při prohlížení webových stránek vyzváni k zadání uživatelského jména a hesla při přístupu na všeobecně nepřístupné moduly. Heslo uživatele nelze přes webové rozšíření měnit, pouze z **Panelu nástrojů ProCop**.

ALFA Mikrosystémy, s.r.o.  $-26$  -

## 4 ÚPRAVY MONITOROVACÍHO PROJEKTU

Tato kapitola je věnována úpravě existujícího monitorovacího projektu pro zobrazení na Webu.

### **4.1 Nastavení stávajícího visuálního projektu pro zobrazení na Webu**

Stávajícího visuální projekt nemusíme nijak upravovat pro zobrazení na webu, vyjma publikování technologických displejů.

#### V seznamu technologických displejů postupně (nebo hromadně) vybereme ty technologické displeje, které chceme publikovat na WWW stránkách. V jejich vlastnostech pak zatrhneme, volbu *Web*. *Výběr displejů pro Web*

Importované displeje si tento příznak nesou již z importovaného projektu, tak jej budeme muset nastavit v projektu, kde mají displeje původ.

### **4.2 Dynamizace pro přepínání WWW stránek**

Přepínání WWW stránek je automaticky generováno z dynamizace **AccessDisplay**: otevřít nebo zobrazit. Pokud cílový displej neexistuje, nebo není publikován na Webu, odkaz se v prohlížeči nezobrazí.

Přepínání WWW stránek se chová obdobně jako přepínání displejů v **Panelu nástrojů ProCop**.

### **4.3 Vytvoření speciálního visuálního projektu pro web**

ProCop 3.0 umožňuje pracovat s více vizuálními projekty. Tyto lze využívat pro síťová pracoviště, rovněž také pro publikování na Webu. Takovýto druhý (další) vizuální projekt má k dispozici stejnou databázi, jako první, všechny jsou si rovnocenné.

V každém vizuálním projektu můžeme definovat vlastní strom proměnných, vlastní obrázky, zvyky a vizuální dynamizace. Při použití na webu nám však půjde zejména o zjednodušený strom displejů. *Jiný strom displejů* 

> Displeje mohou ukazovat ze dvou různých vizuálních projektů na stejný displej (soubor). Je rovněž možné vytvořit displeje různé pro každý vizuální projekt.

> Nezapomeneme, že každý displej publikovaný na Webu musí mít zapnut příznak *Web*.

ALFA Mikrosystémy, s.r.o. - 27 -

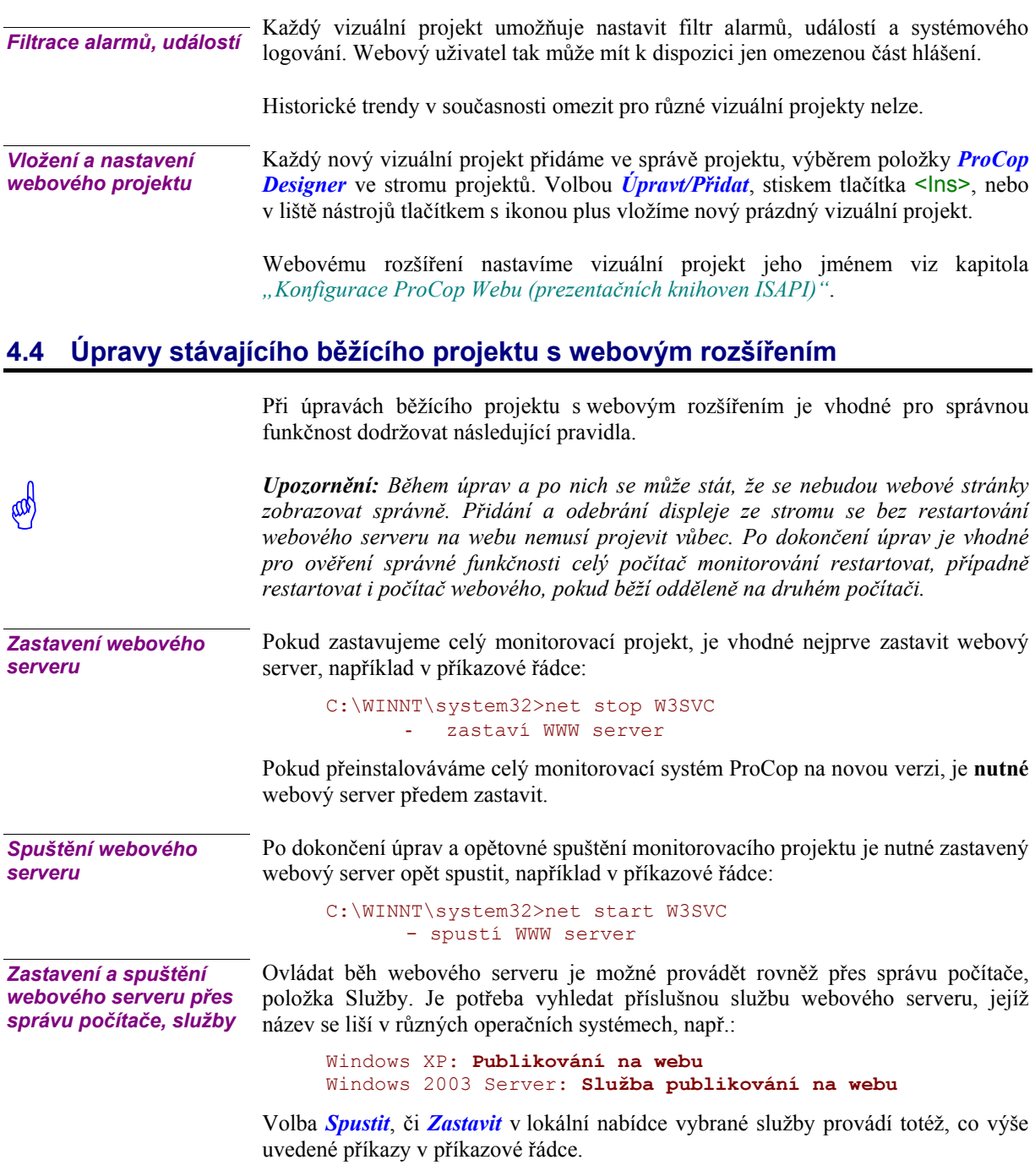

## 5 OŽIVENÍ A ŘEŠENÍ PROBLÉMŮ

## **5.1 Prohlížeč událostí**

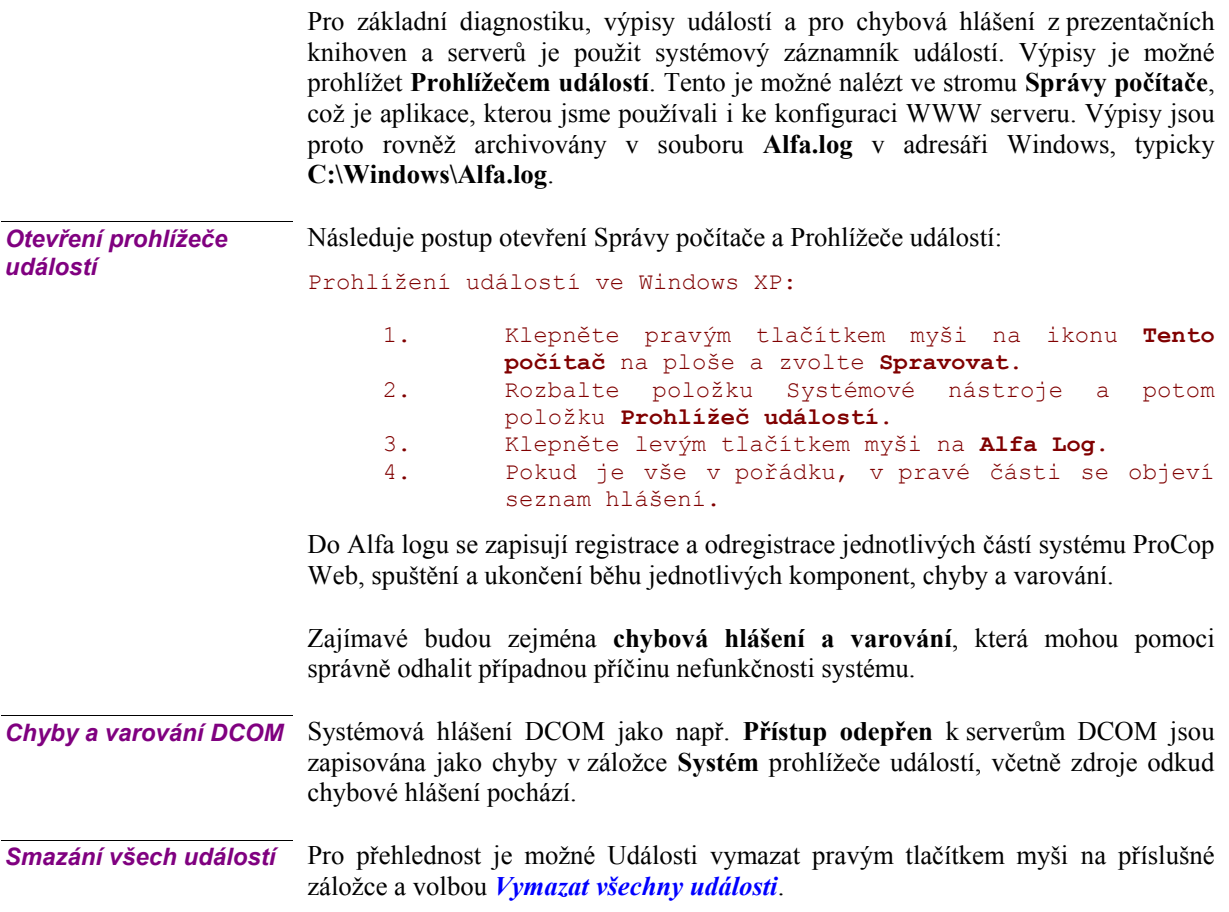

## **5.2 Restartování WWW serveru**

Restartování WWW serveru je možné provést pomocí správy služeb, zastavením a spuštěním služby **Publikování na webu** (Widows 2000: Služba publikování ve WWW).

Z příkazové řádky je možné totéž provést programem **net.exe**, který je v podadresáři system32 adresáře Windows:

C:\WINNT\system32>net stop W3SVC - zastaví WWW server

ALFA Mikrosystémy, s.r.o.  $-29$  -

#### C:\WINNT\system32>net start W3SVC - spustí WWW server

O úspěšnosti akce informuje příslušným výpisem.

## **5.3 Testování funkčnosti**

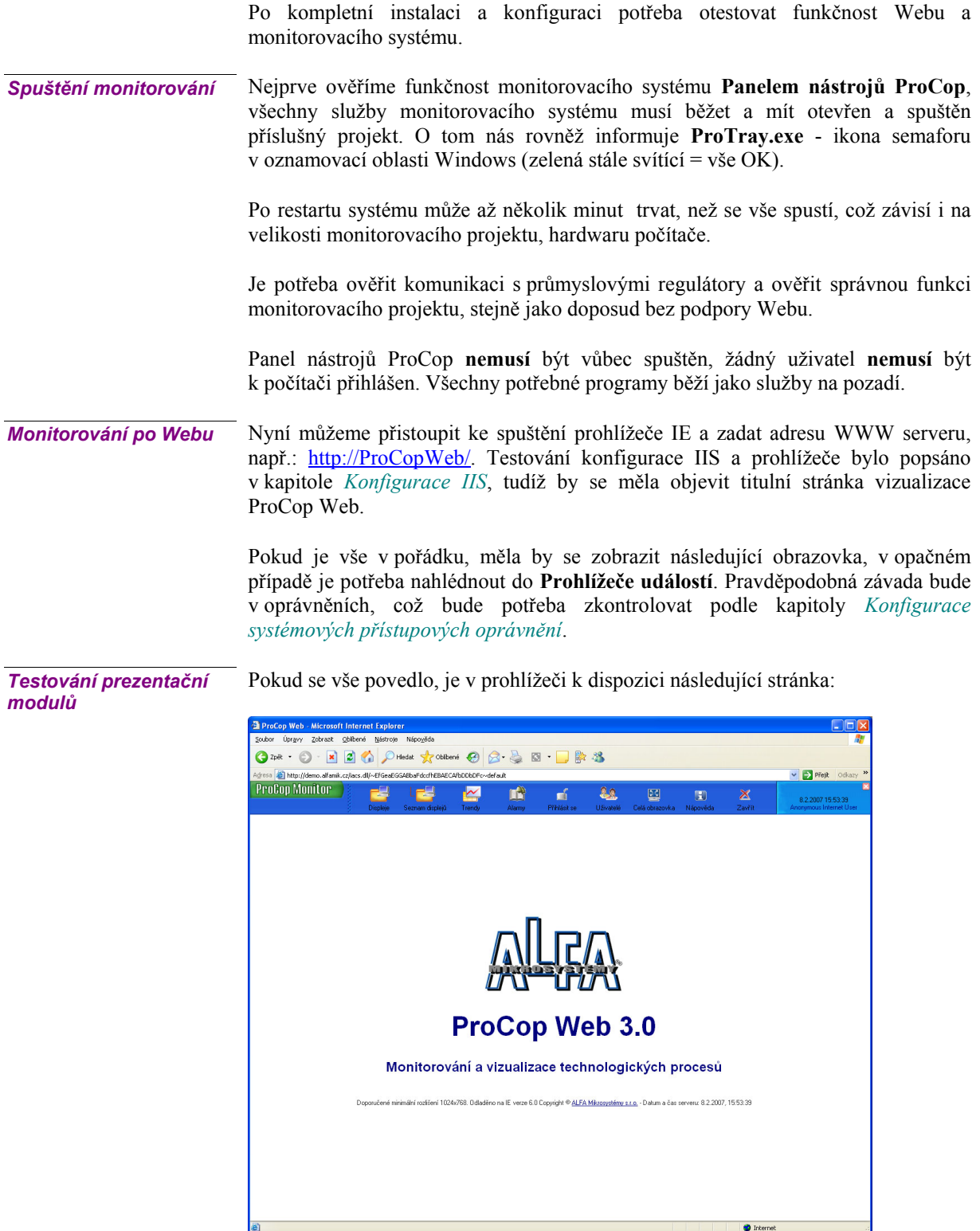

První dva obrázky zleva odkazují na dynamické stránky prezentačního modulu WebView, konkrétně na *Hlavní obrazovku* a na *Seznam obrazovek*. V technologických schématech je potřeba otestovat funkčnost projektovaných odskoků na jiné obrazovky a nastavování proměnných.

Seznam obrazovek a technologické schéma může vypadat v prohlížeči například

#### Úpravy Zobraz Ozpět · ⊙ · × 2 → OHedet \* obitené → 2 · 2 · 3 · ■ · ■ **固H**  $\overline{\mathbf{P}}$  Přej **ProCop Monitor** n 89  $\sim$ 区 盾  $\mathbf{\times}$ E Kotelna v budově - 8.2 E Koteha v budově<br>E Teploměr K1 ALFA Mikrosystémy Kotelna 08.02.2007 16:21 urinhi © Al FA Mikror  $21,9$  $\bullet$ W Ó d  $\frac{41.1}{43.0}$ 16:27:48 **O** Internet

#### *WWW stránka z modulu WebView*

takto:

*Ověření funkčnosti historických trendů*  Další částí, kterou je potřeba vyzkoušet jsou historické trendy. V levé části je seznam skupin historických trendů. Klepnutím na odkazu skupiny se v pravé části objeví seznam trendů dané skupiny. Klepnutím na trend se tento trend přidá do okna vpravo dole. Je možné přidat více trendů z více skupin.

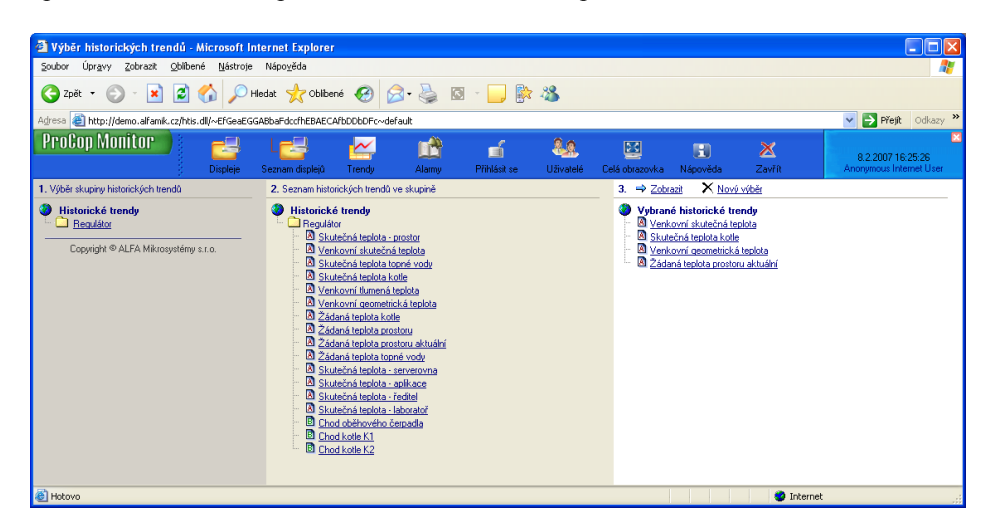

Pokud se při klepnutí na trend ve spodní části objevuje vždy jen jeden poslední trend, prohlížeč neakceptuje **Cookies**. Postup povolení akceptace **Cookies** je popsán v poslední podkapitole *Cookies* kapitoly *Konfigurace IIS*.

Dalším krokem je volba *Zobrazit vybrané trendy*. Je potřeba ověřit funkčnost grafických a textových trendů. Případné problémy jsou hlášeny přímo WWW stránce a rovněž do **Prohlížeče událostí**. Problémy bývají rovněž způsobeny

ALFA Mikrosystémy, s.r.o. - 31 -

v přístupových právech DCOM, správné nastavení je popsáno v kapitole *Konfigurace systémových přístupových oprávnění*.

Grafické trendy by měly vypadat po stisknutí tlačítka [Zobrazit] asi takto:

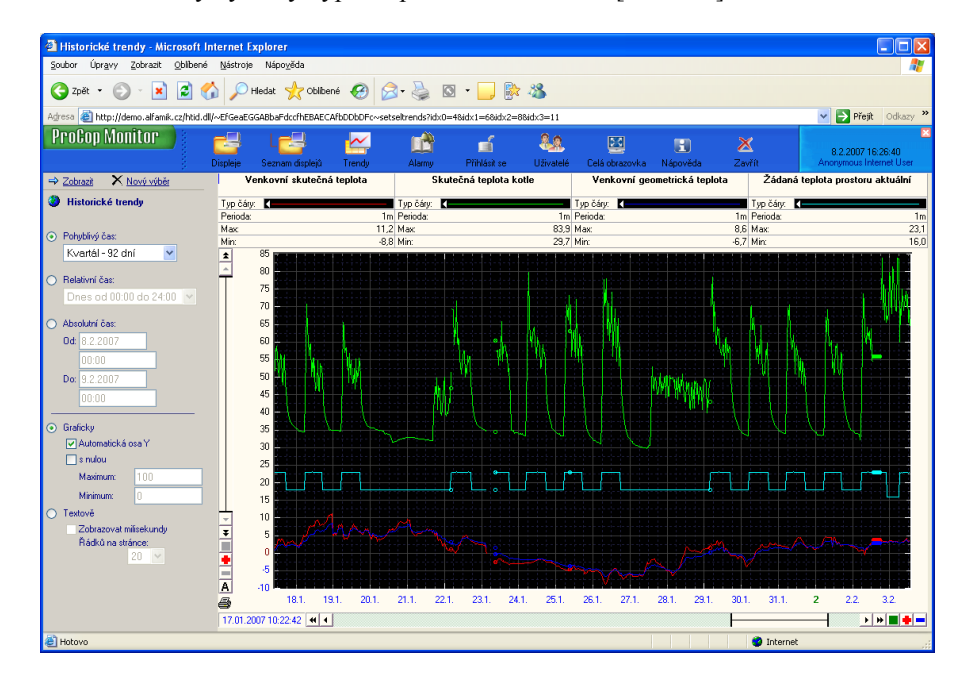

Zvlášť je potřeba ověřit funkčnost grafických a textových trendů. Musíme počítat s jistým zpožděním při zapisování vzorků historických trendů do databáze, vzorky mohou být dopisovány ke správnému okamžiku i s několikaminutovým zpožděním a neubudou proto ihned na WWW stránkách k dispozici.

Posledním modulem, který je vhodné zkontrolovat je modul WebAlarms. Je třeba ověřit, že při prohlížení alarmů přicházejí nově vniklé alarmy do WWW stránky (s jistým zpožděním).

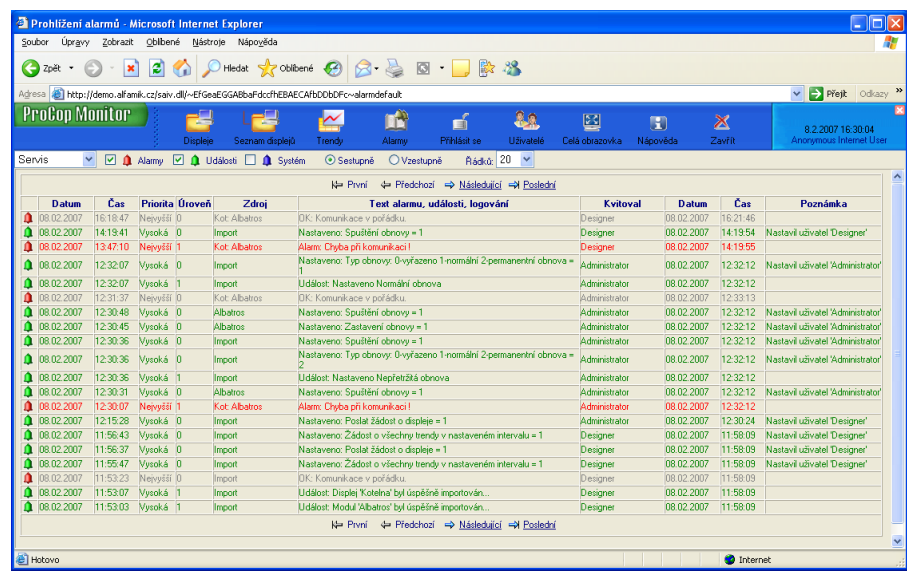

Je možné nastavit Nekvitované, Servis, či Trvající. Dle výběru se pak zobrazují Alarmy, Události a Systémová hlášení.

ALFA Mikrosystémy, s.r.o. - 32 -

#### *Ověření funkce modulu WebAlarms*